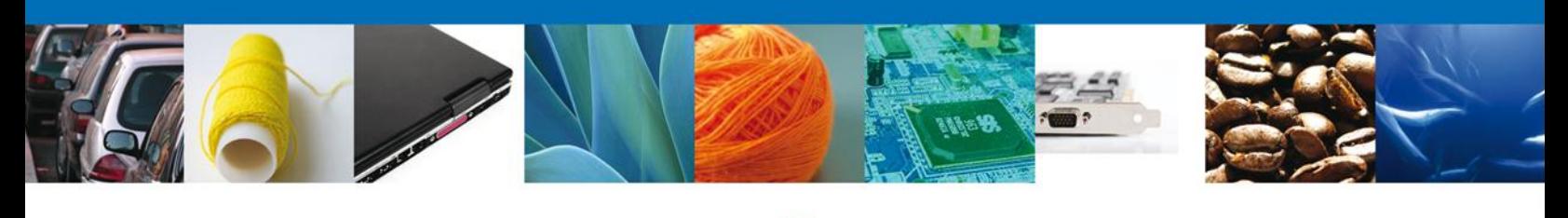

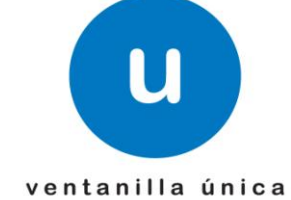

# Manual de Usuario

Solicitar Permiso Sanitario Previo de Importación de Productos-Usuario Externo

Versión: 1.0.0 Fecha de Publicación: 05 de Febrero de 2013

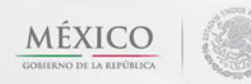

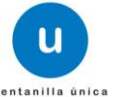

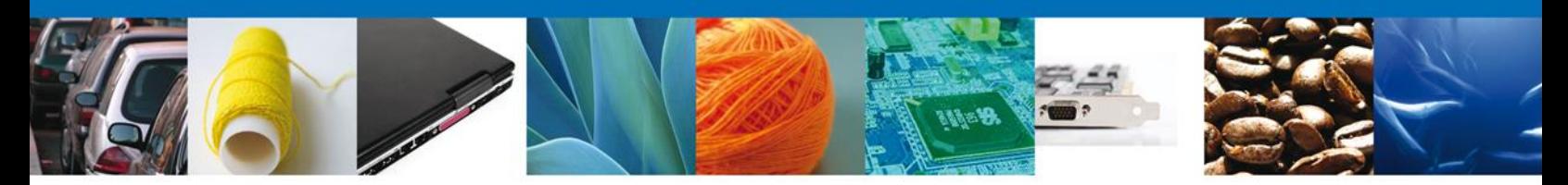

**Sumario**

#### <span id="page-1-1"></span><span id="page-1-0"></span>**Propósito**

El propósito del manual es proporcionar información del sistema al usuario final, sobre los procesos y elementos que componen el módulo 026 COFEPRIS –Solicitar Permiso de Productos.

Las audiencias para este documento son:

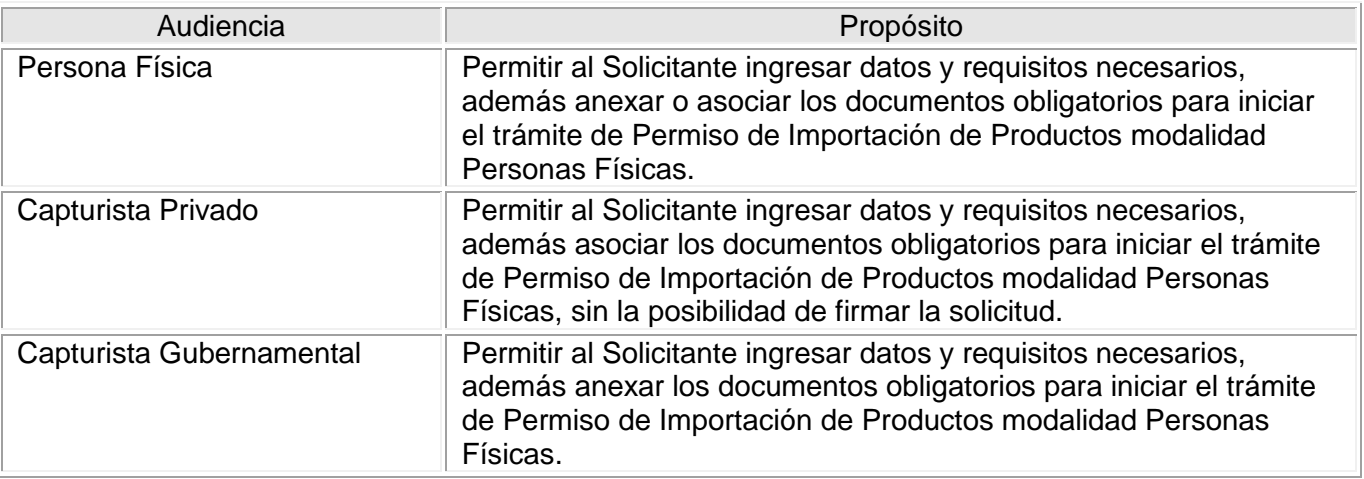

#### <span id="page-1-2"></span>**Tabla de Revisiones**

La siguiente tabla describe los cambios o actualizaciones que ha sufrido el documento.

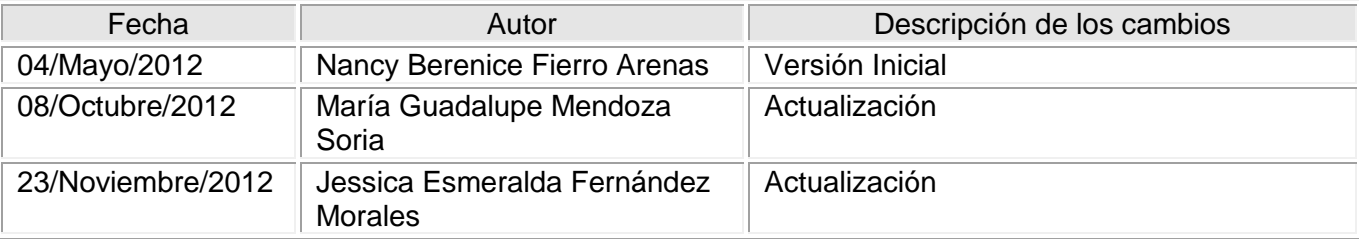

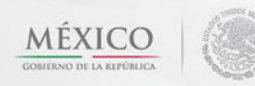

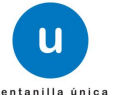

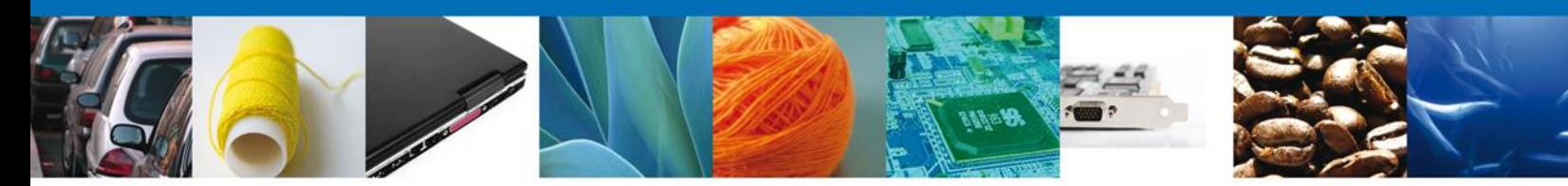

**Manual de Usuario** 

## <span id="page-2-1"></span><span id="page-2-0"></span>Contenido

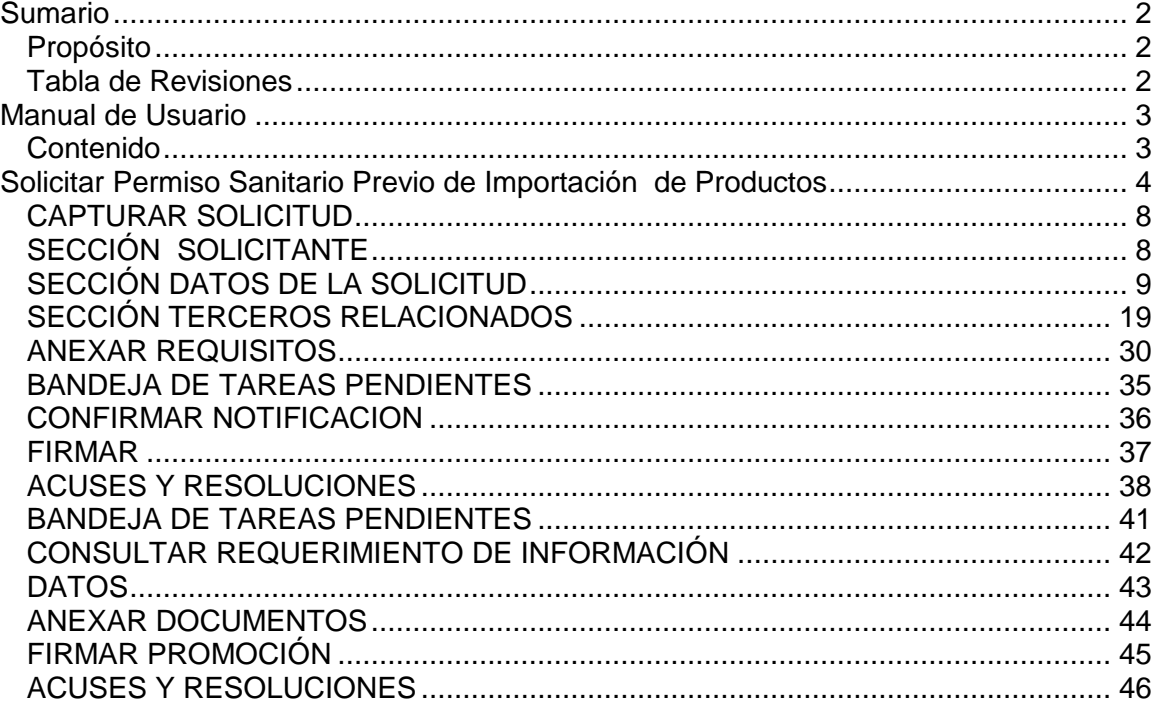

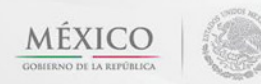

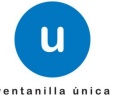

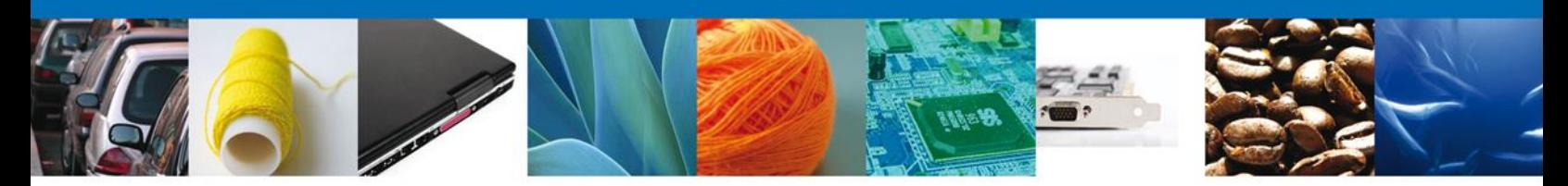

<span id="page-3-0"></span>**Solicitar Permiso Sanitario Previo de Importación de Productos**

El usuario deberá seleccionar el menú **Trámites** y la pantalla desplegará los íconos de las diversas dependencias que forman parte de la Ventanilla Única. En este caso el usuario deberá seleccionar el ícono que corresponde a **SALUD.**

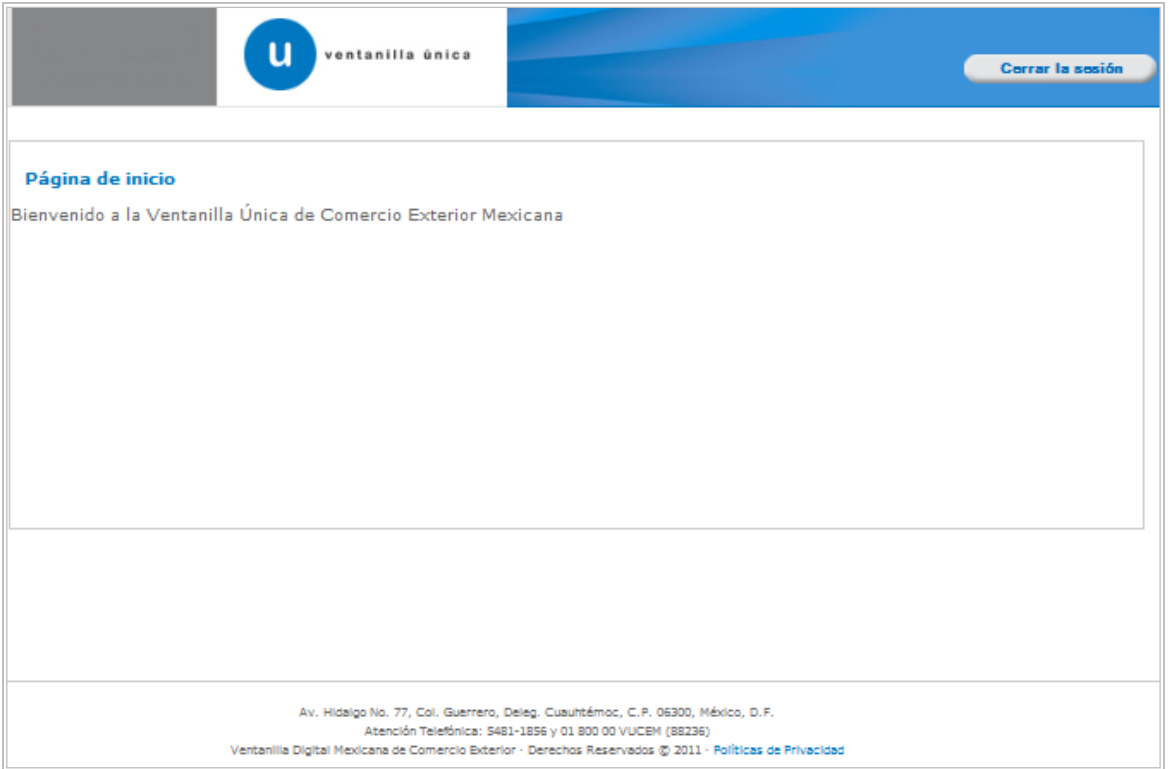

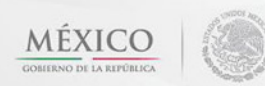

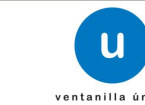

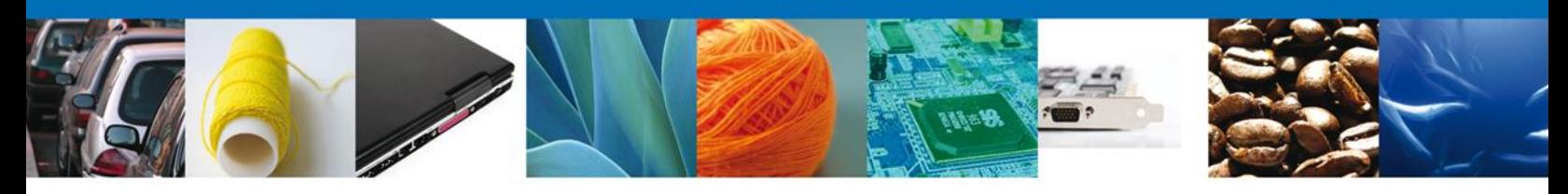

Al seleccionar el menú de trámites, aparecerá la siguiente pantalla:

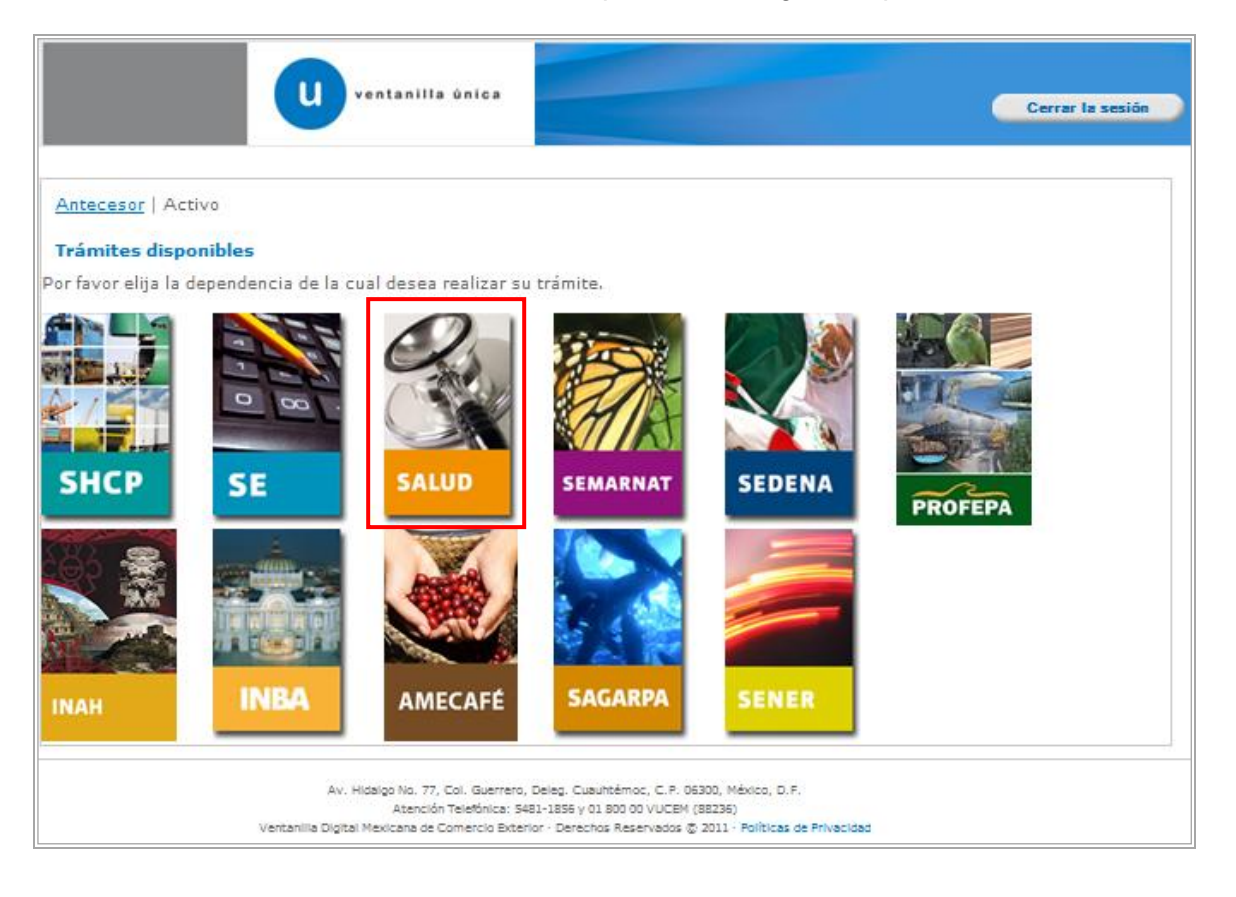

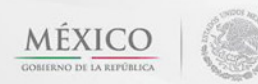

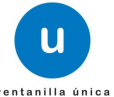

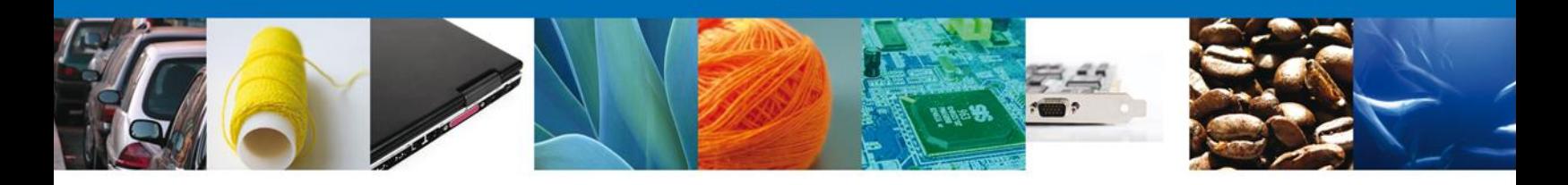

La pantalla desplegará la información que contiene los trámites disponibles de **COFEPRIS**.

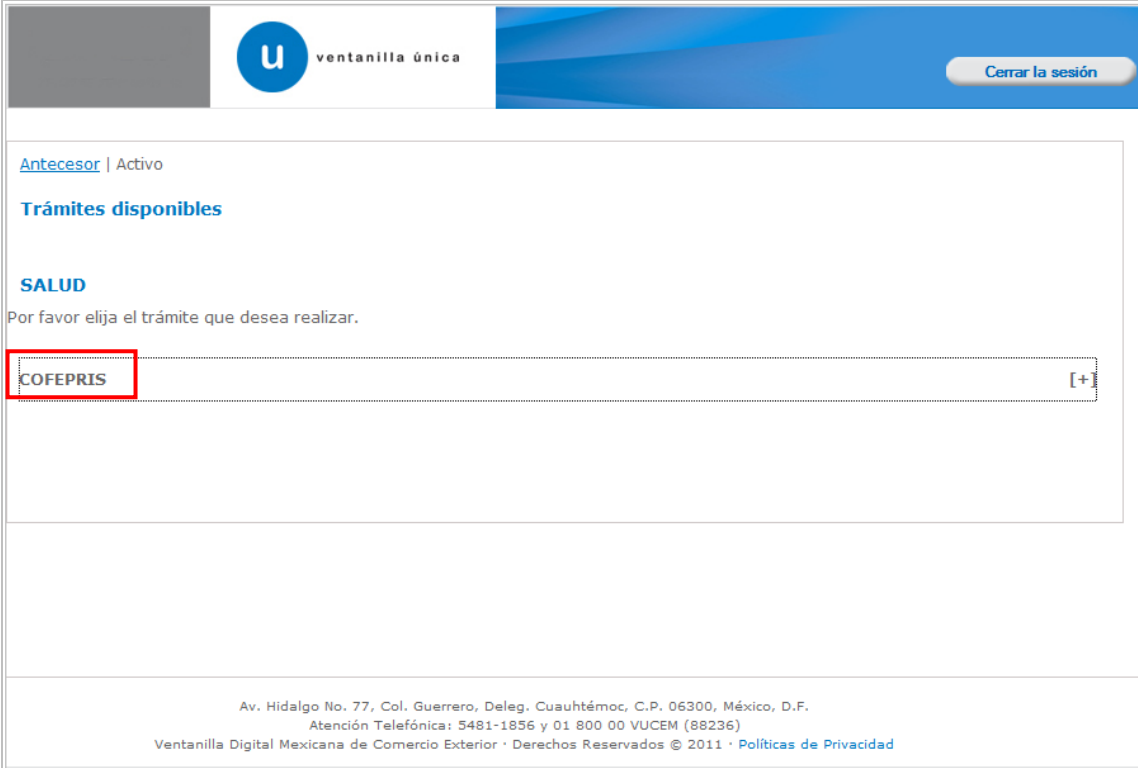

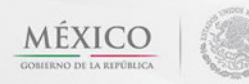

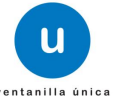

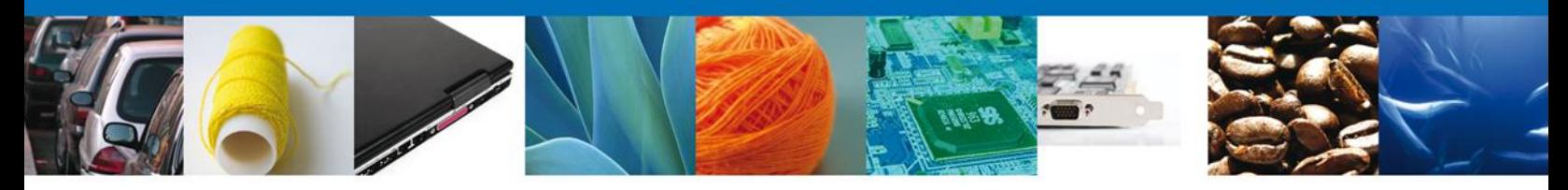

Una vez que se ha seleccionado la opción **COFEPRIS**, la pantalla desplegará la lista de trámites disponibles, en la cual se deberá seleccionar la opción **Permiso Sanitario de Importación de Productos** según corresponda.

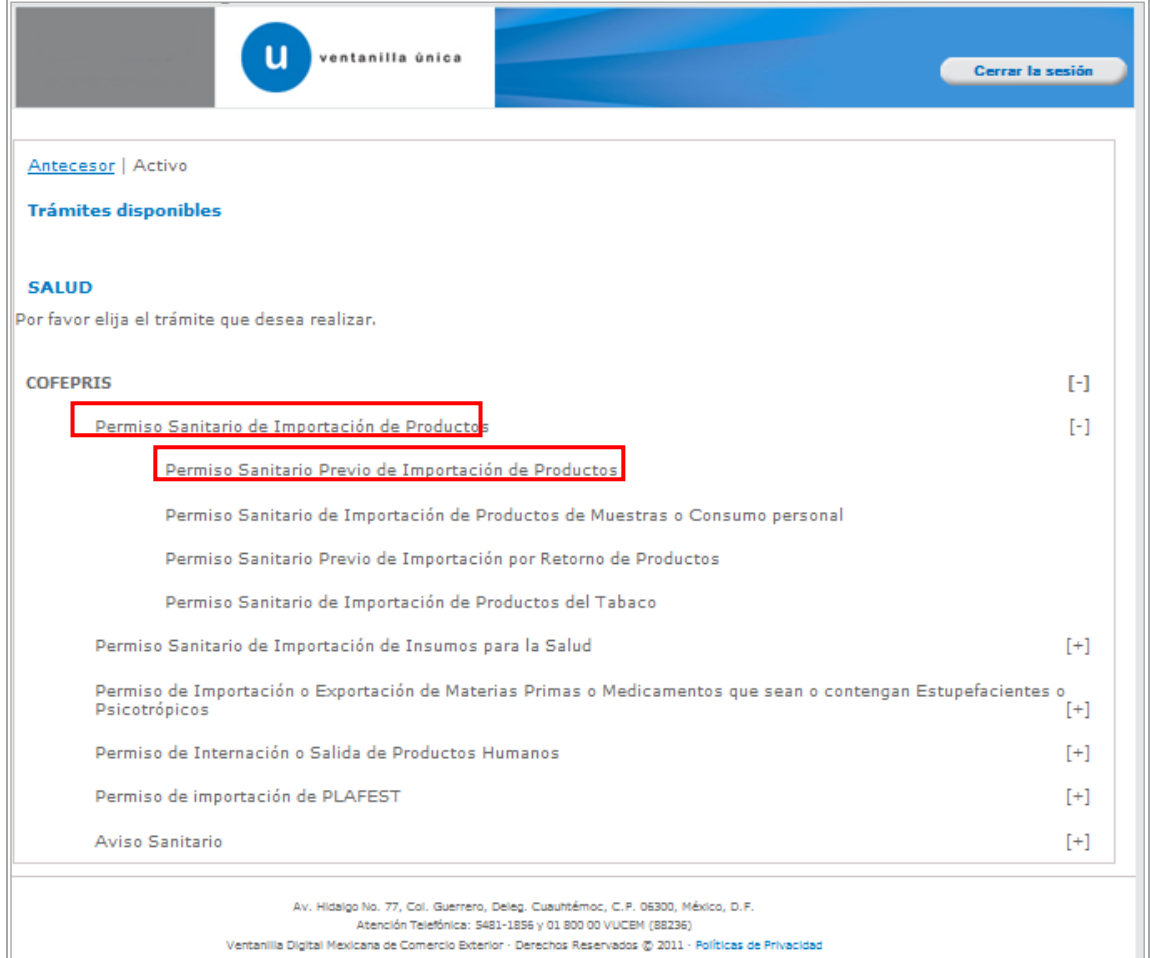

Se desplegará la pantalla de **Permiso Sanitario Previo de Importación de Productos** donde se deberá realizar:

- **↓** Capturar Solicitud
	- o –Solicitante
	- o –Datos de la Solicitud
	- o –Terceros Relacionados
	- o –Pago de derechos
- $\leftarrow$  Requisitos necesarios
- **↓** Anexar Requisitos
- Firmar Solicitud
- $\overline{\phantom{a}}$  Acuses y Resoluciones

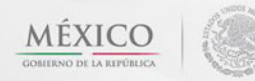

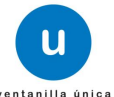

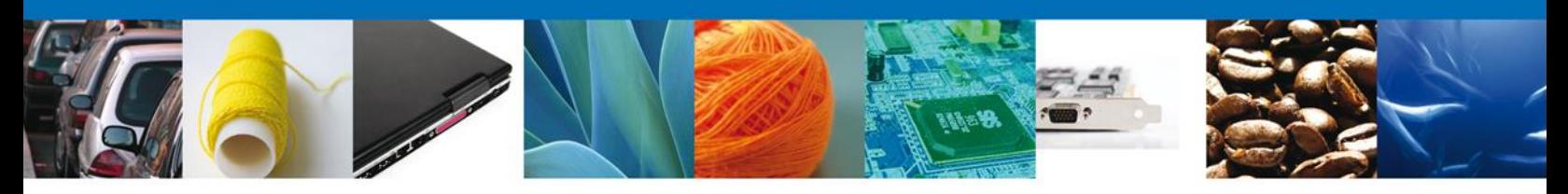

<span id="page-7-0"></span>**CAPTURAR SOLICITUD**

# <span id="page-7-1"></span>**SECCIÓN SOLICITANTE**

Al abrir la pestaña **Solicitante** de Solicitud Permiso Previo Importación de Productos **Datos Generales y Domicilio Fiscal** del Solicitante.

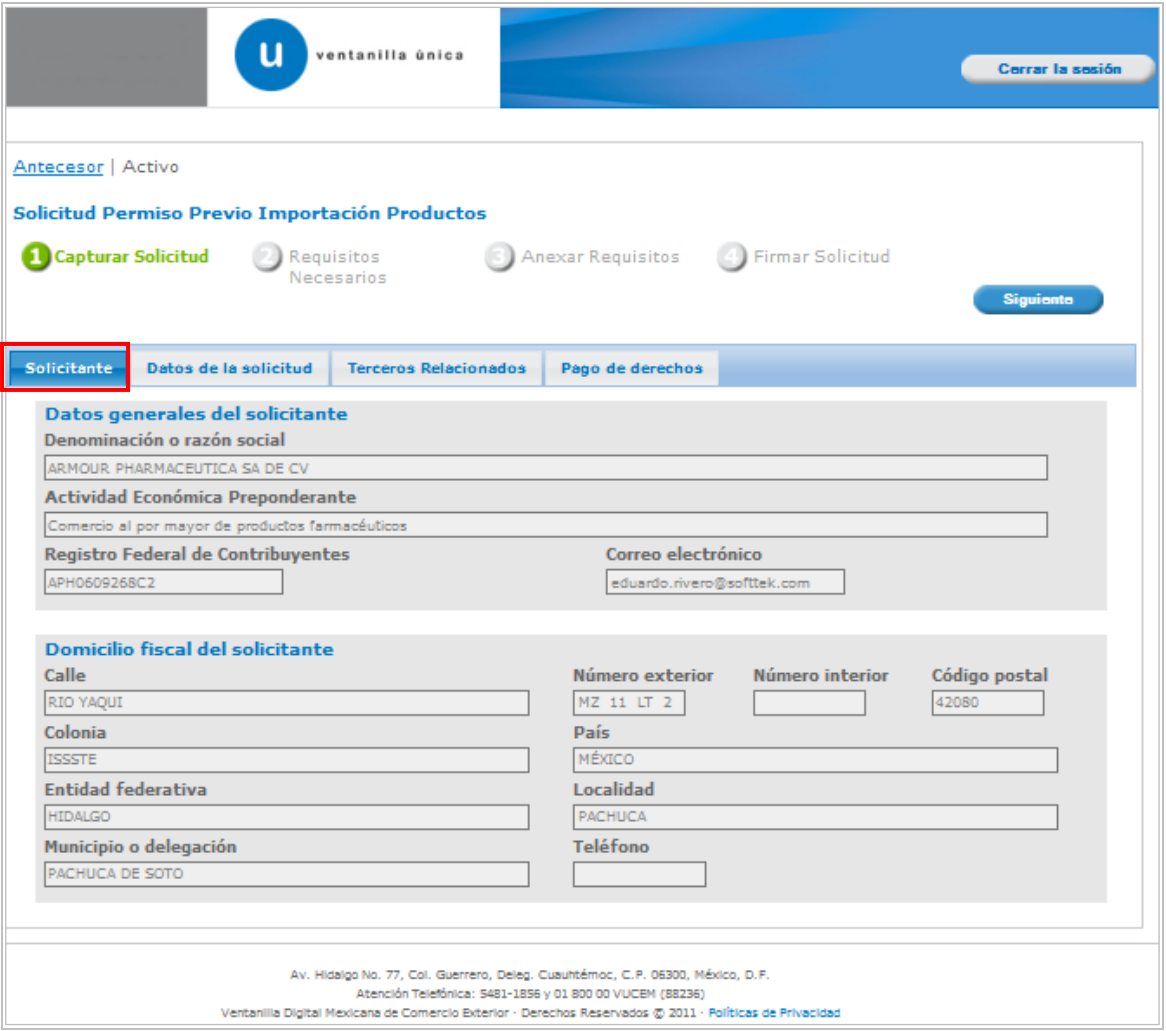

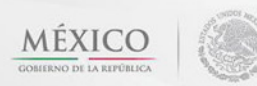

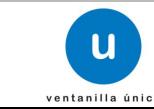

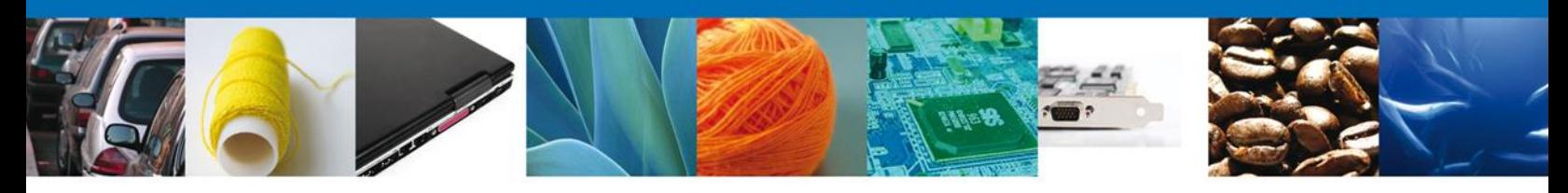

## <span id="page-8-0"></span>**SECCIÓN DATOS DE LA SOLICITUD**

Se continúa con la captura del **Datos del establecimiento** – **Datos de la solicitud** En esta sección se visualizan los datos del establecimiento, clave S.C.I.A.N , Aviso de Funcionamiento, No de Licencia Sanitaria, marcar en caso de ser VIVO/FRESCO/ENHIELADO, Tipo de régimen , Aduana, Datos de la mercancía , Manifiestos y Declaraciones. Para acceder dar click en **"Selecciona Establecimiento".**

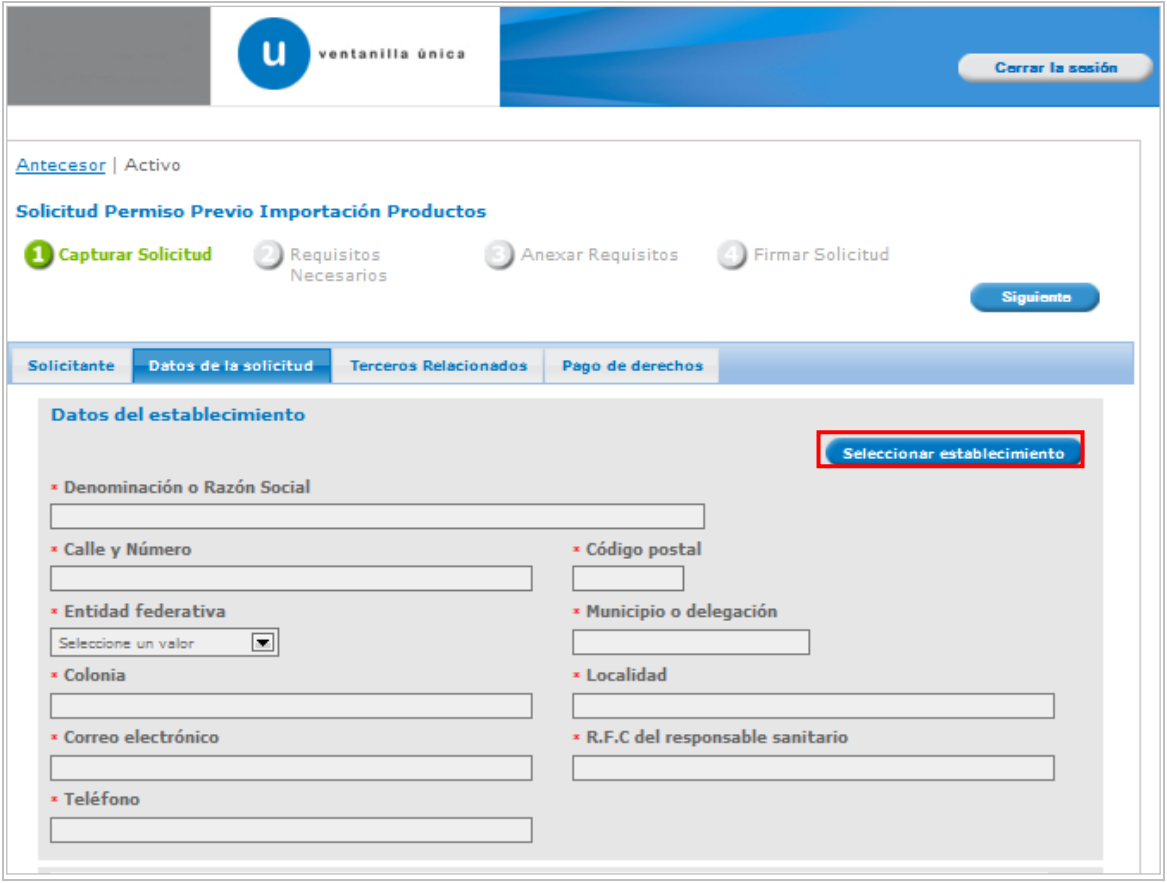

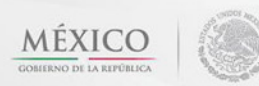

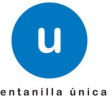

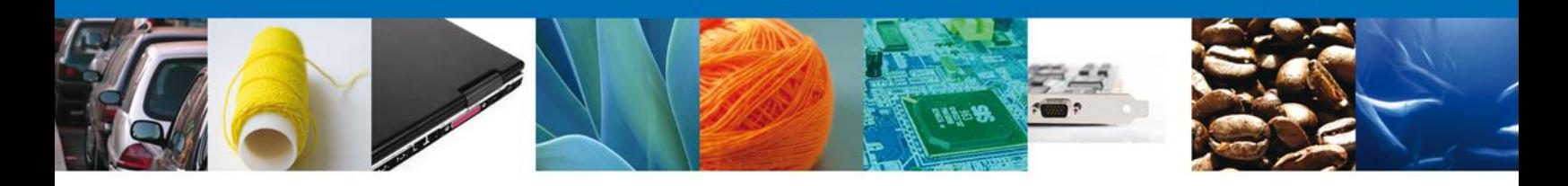

Si el sistema emite el mensaje de la siguiente figura usted deberá dar click en **"aceptar"** para realizar la captura de manera manual de los datos del establecimiento.Siguiente **Calculation** 

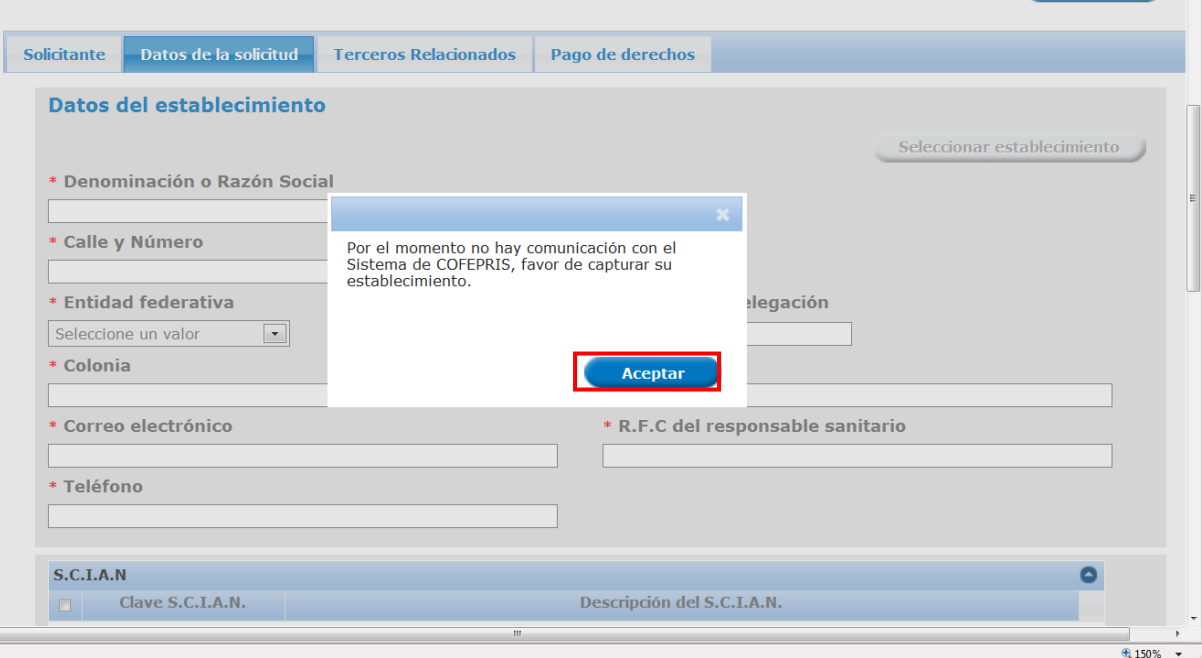

Av. Hidalgo No. 77 Col. Guerrero, Del. Cuauhtémoc, C.P. 06300, México D.F. Atención telefónica 54 81 18 56 y 01 800 00 VUCEM (88236)

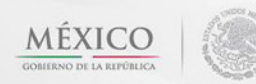

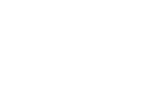

**u** 

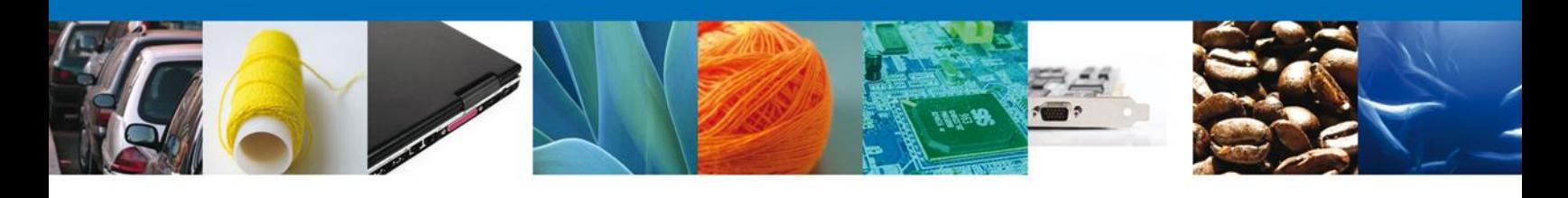

Se ingresan los datos correspondientes.

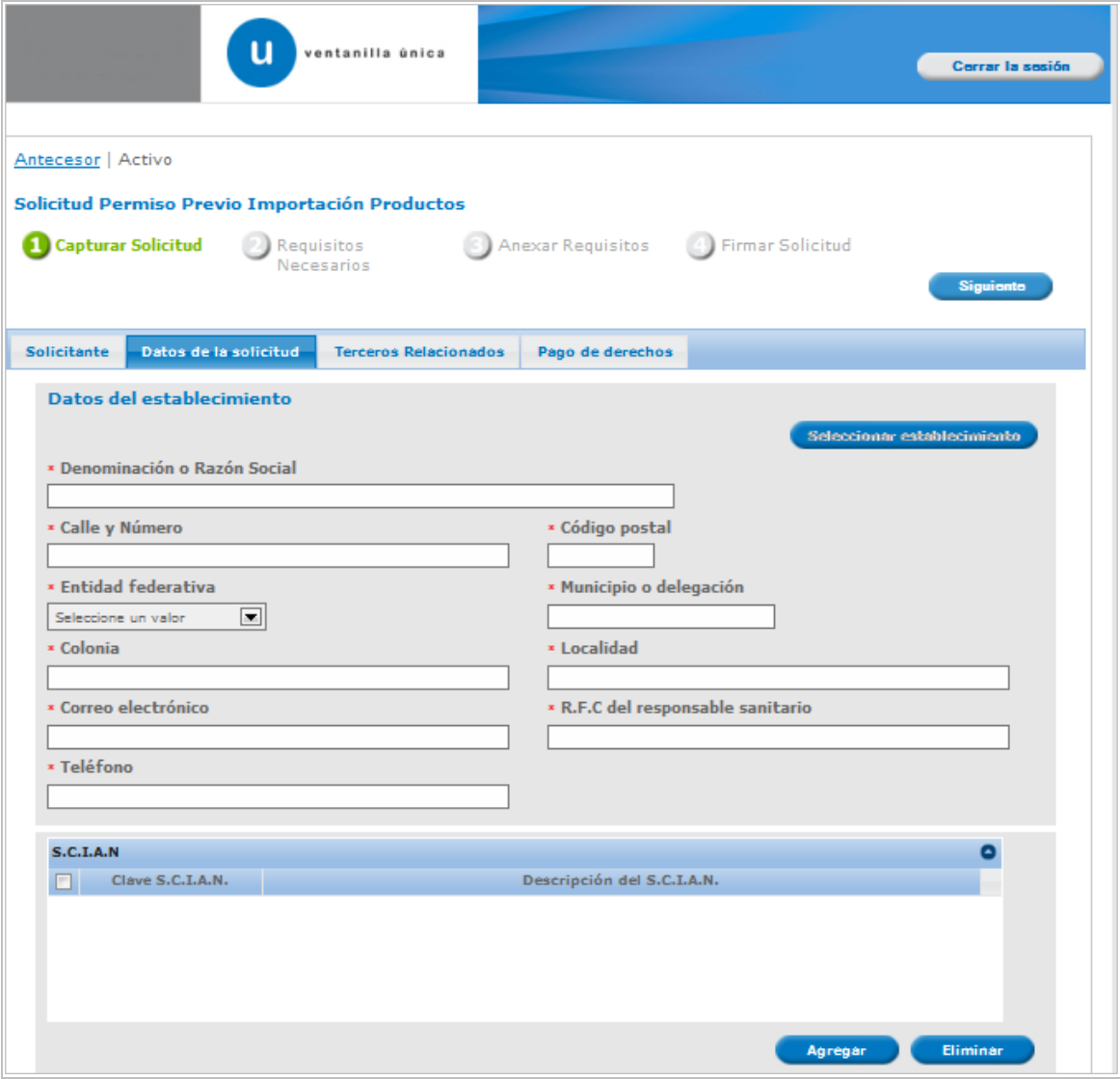

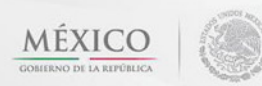

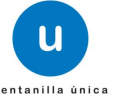

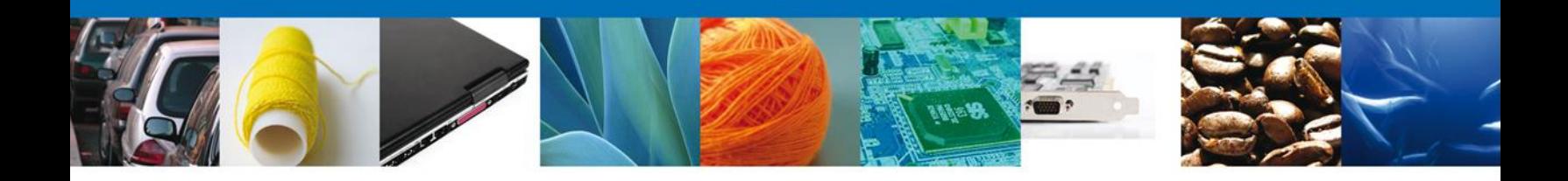

Posteriormente deberá realizar el inicio de la captura. Para la captura de la clave SCIAN, deberá seleccionar y dar agregar con la finalidad de que el sistema lo permita.

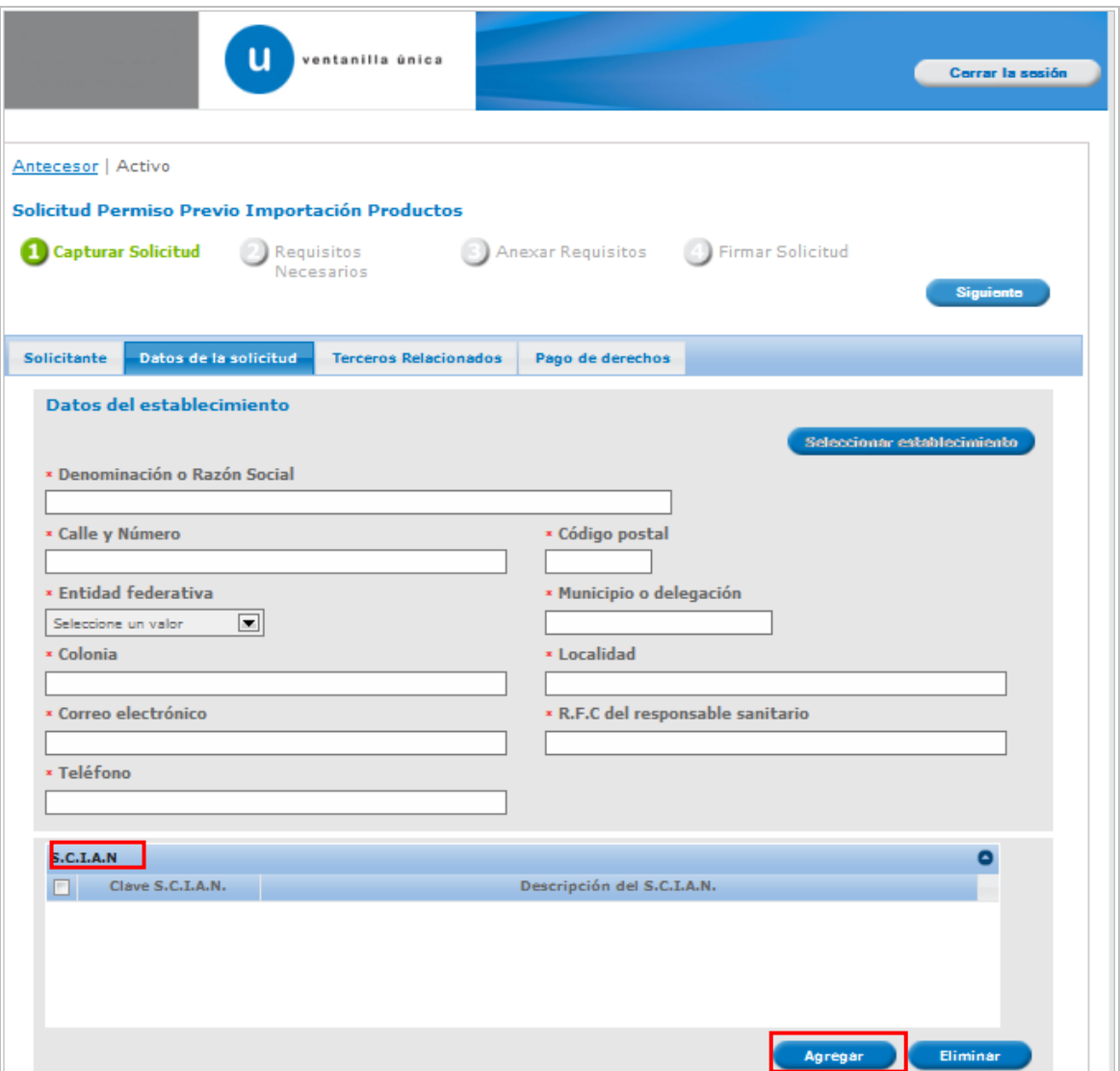

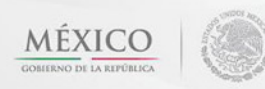

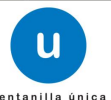

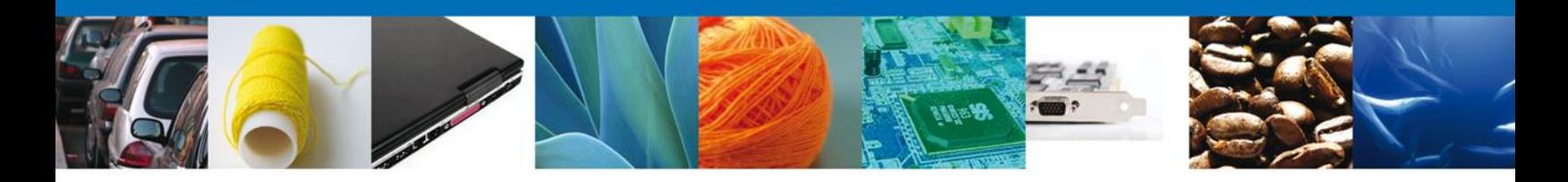

Aparecerá la siguiente imagen, por lo que deberá seleccionar la clave SCIAN que le corresponda a su giro, para poder continuar con la captura.

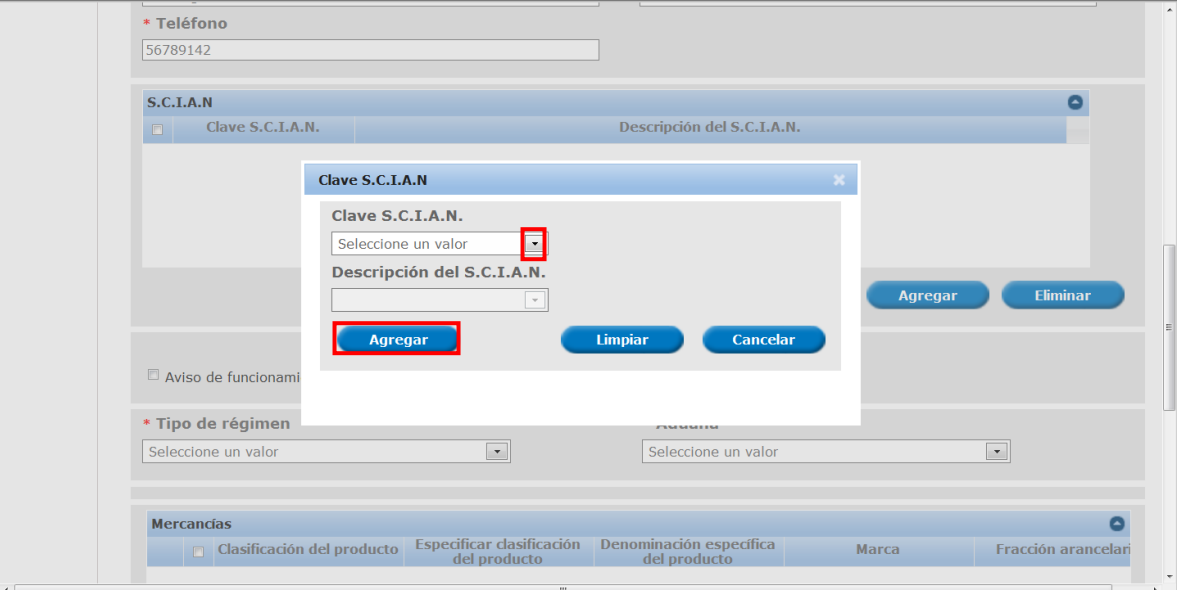

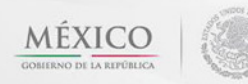

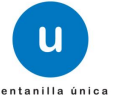

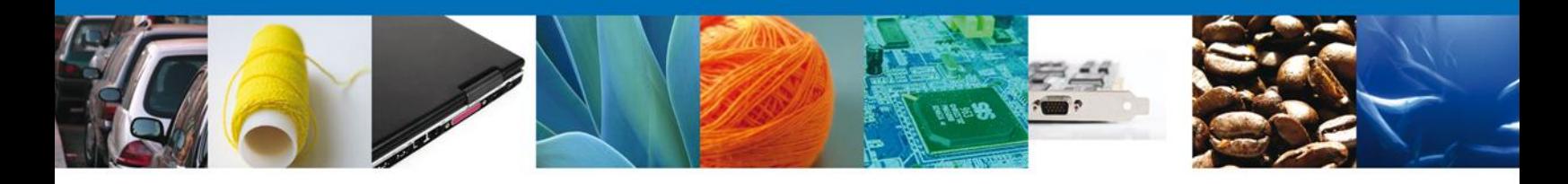

Una vez concluida la captura de la clave SCIAN se selecciona y deberá capturar si cuenta con Aviso de funcionamiento o con licencia Sanitaria, así como marcar si es vivo, fresco o enhielado y establecer el tipo de régimen de la importación y la aduana de entrada de la mercancía.

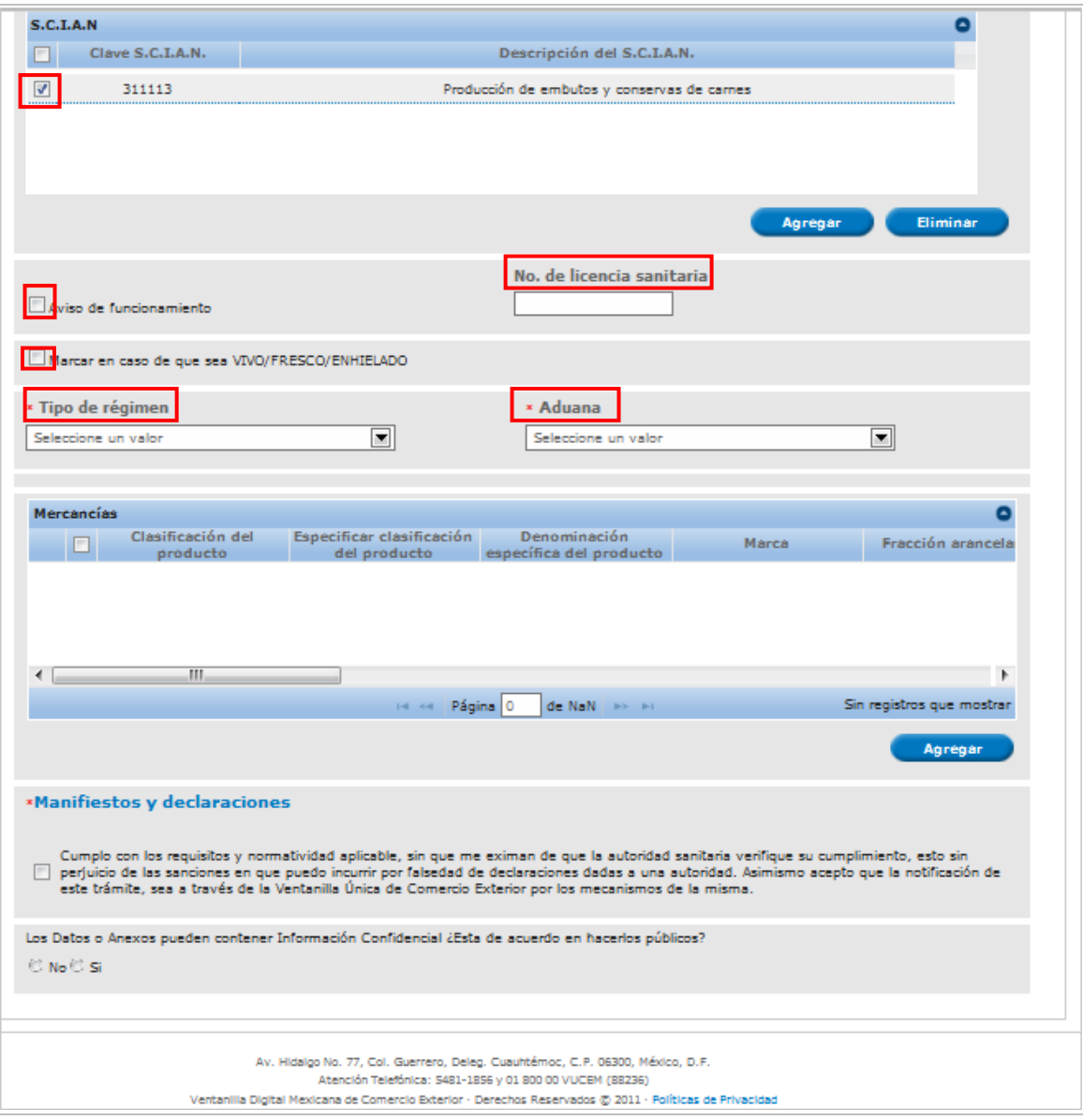

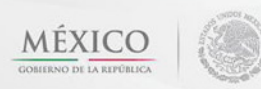

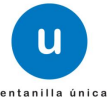

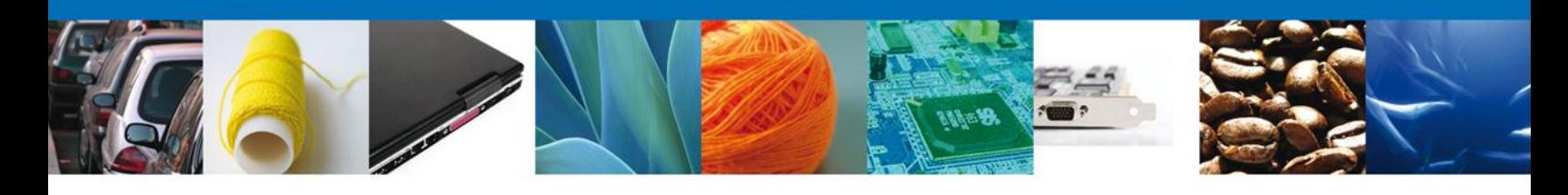

# Al dará clic en el botón "**Agregar**" Datos de la mercancía.

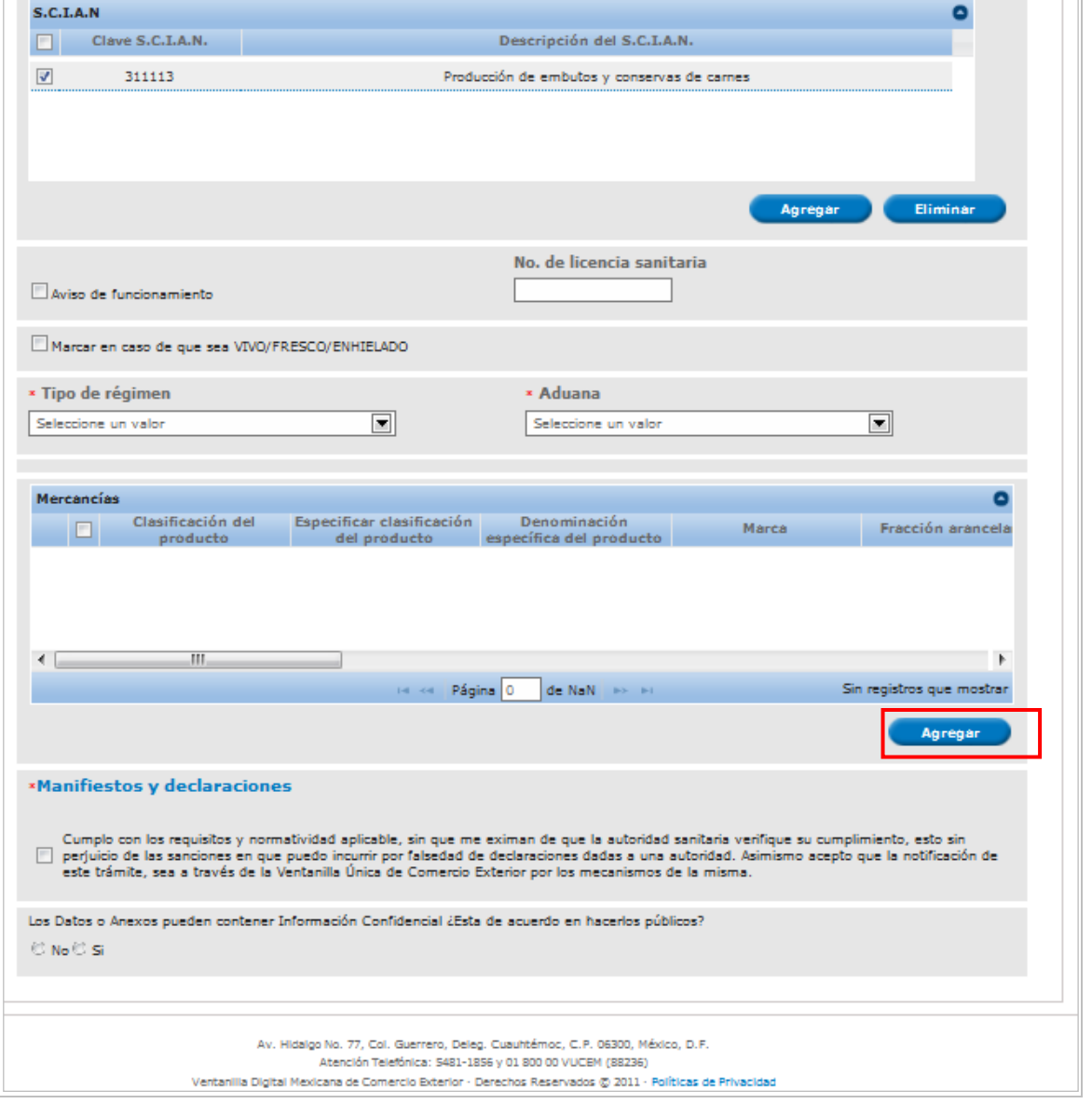

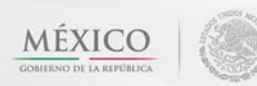

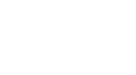

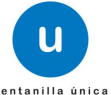

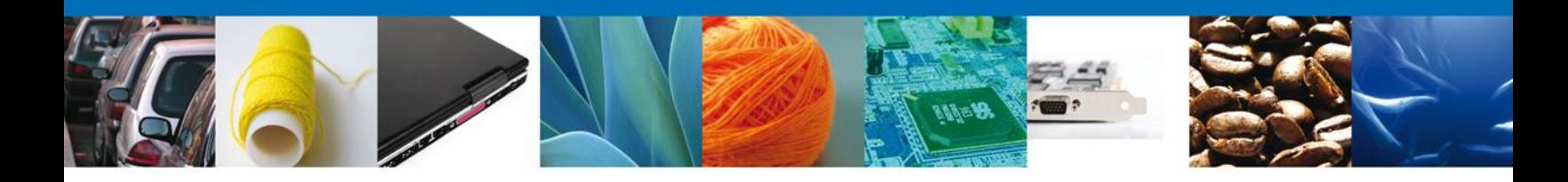

Se mostrara una ventana como la siguiente, donde podrá agregar los datos de la **mercancía**, el **País de origen**, **País de Procedencia** y el **Uso Especifico**

Deberá seleccionar la clasificación del producto, especificar clasificación del producto, tipo de producto.

Al momento de indicar la fracción arancelaría en forma automática le indicará la UMT por lo que solo deberá dar la cantidad de UMT y la UMC, así como la UMC del producto a importar.

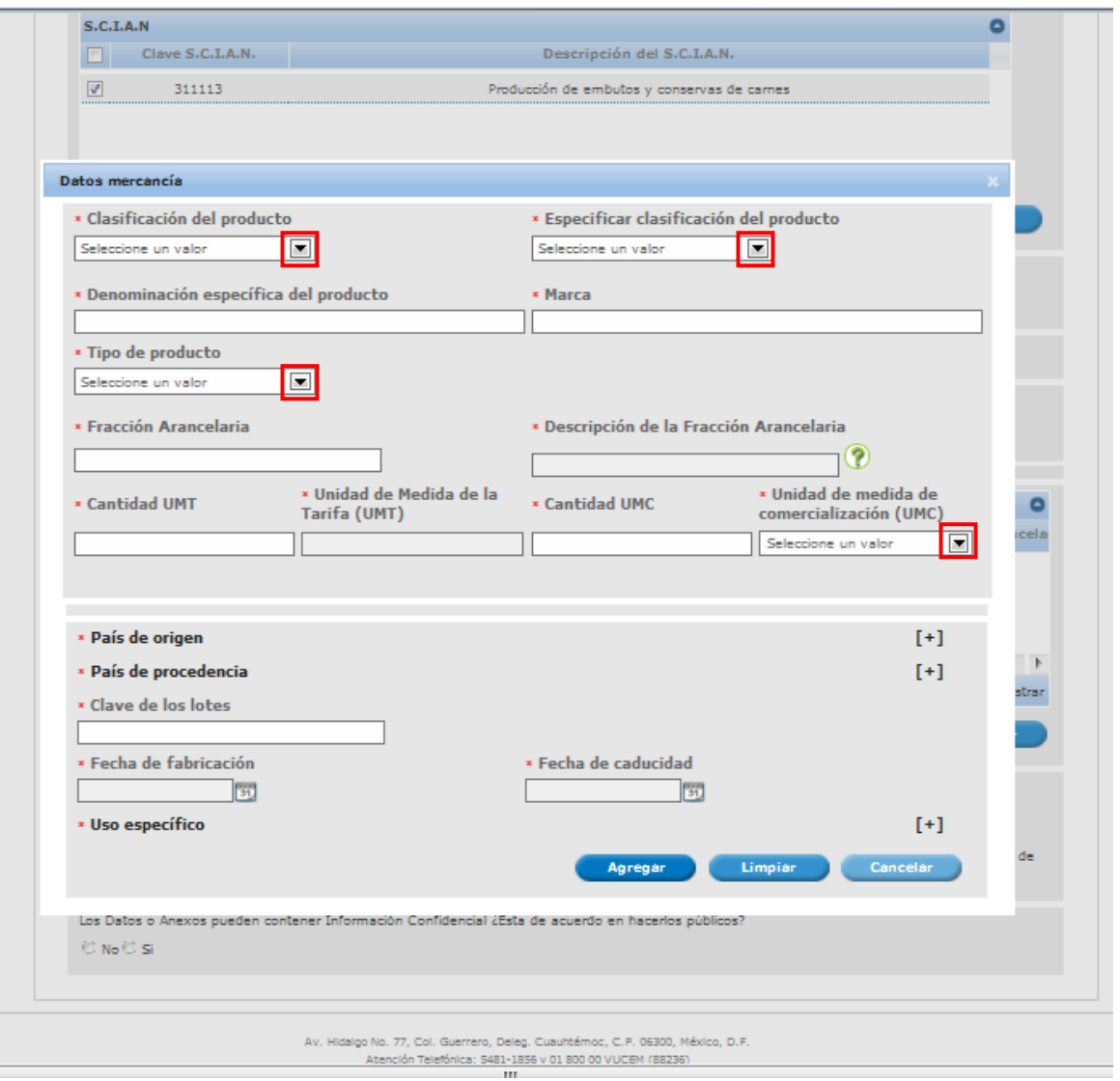

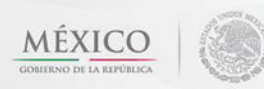

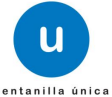

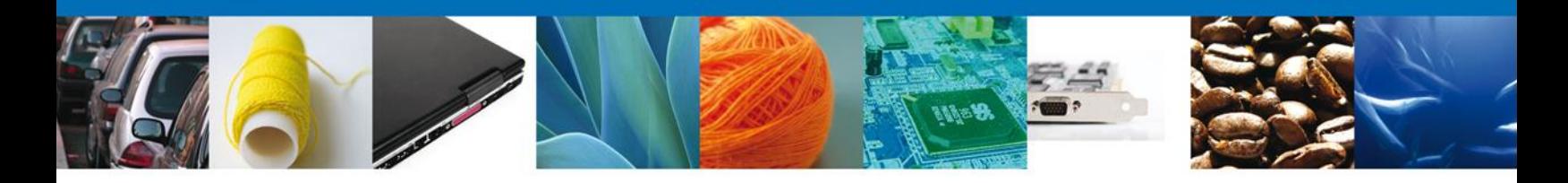

Desplegar país de origen, procedencia y uso específico para seleccionar, clave de lotes, fecha de caducidad, fecha de fabricación y uso específico. Una vez concluido, dar clic en "**Agregar".**

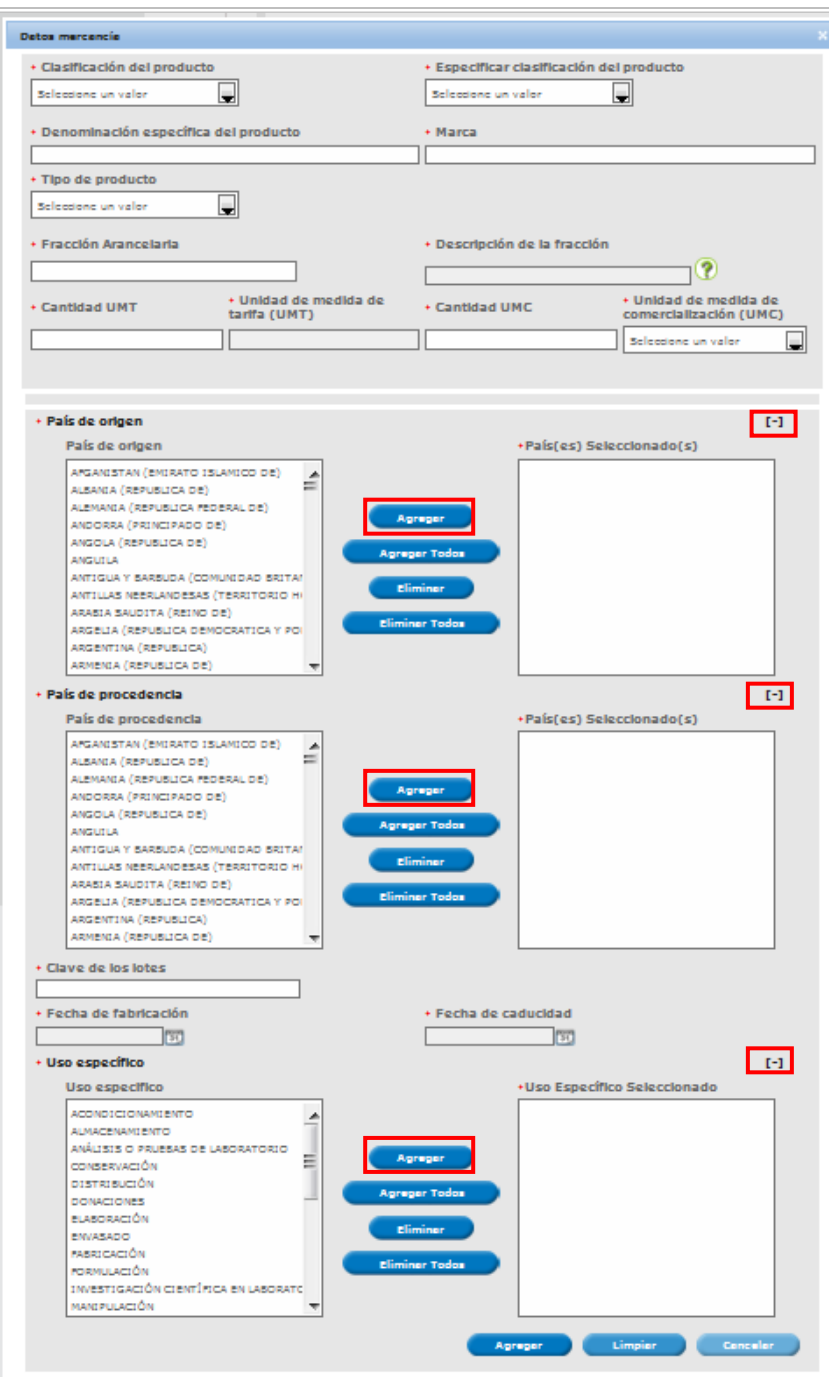

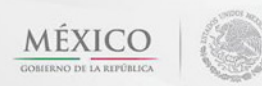

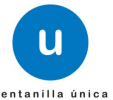

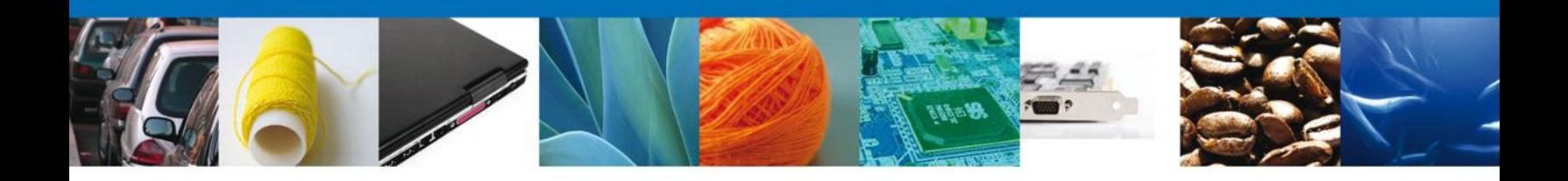

En la parte inferior hay una sección llamada "**Manifiestos y Declaraciones**", en esta parte debemos marcar que aceptamos hacerlos públicos.

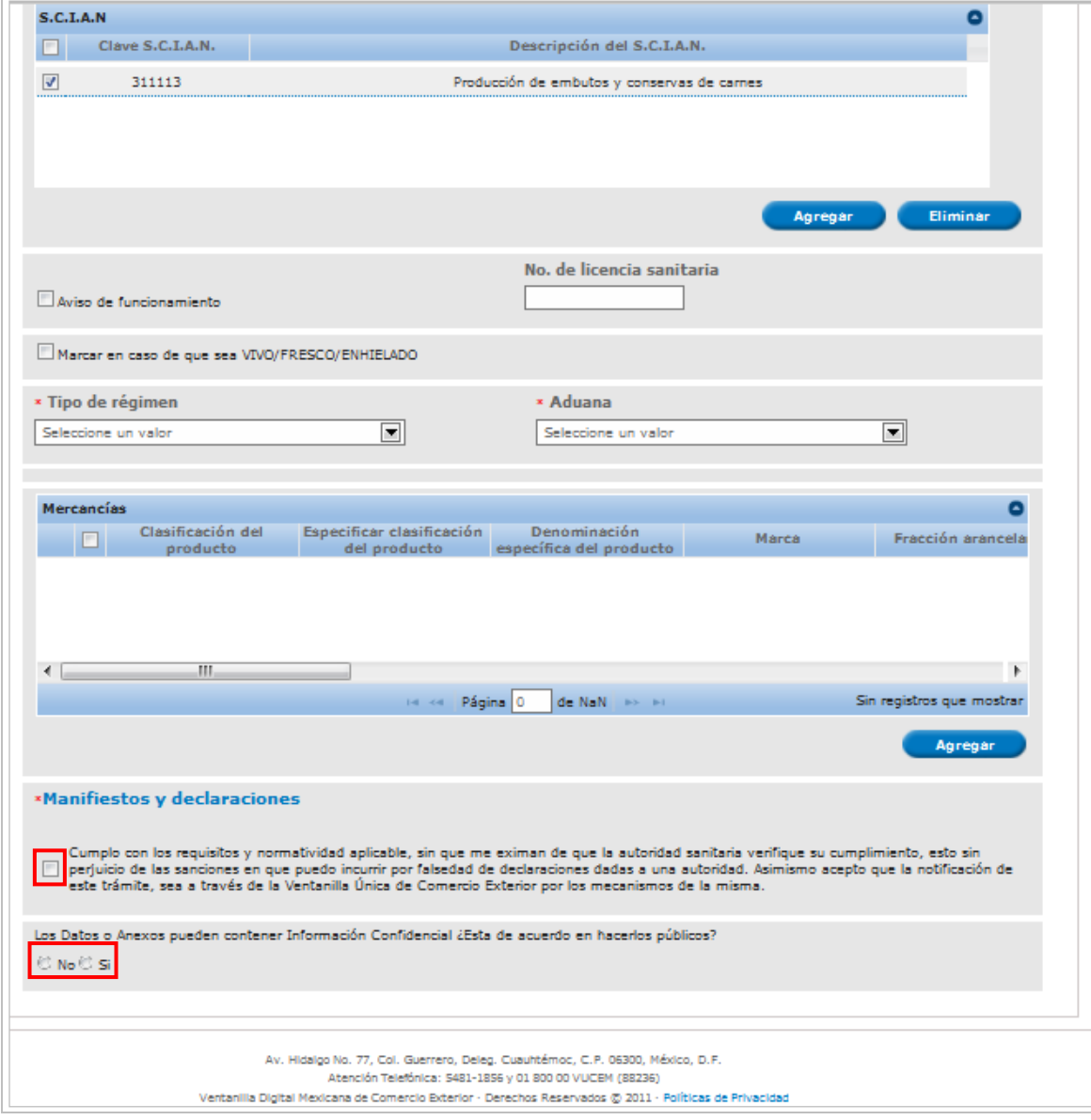

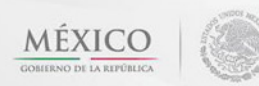

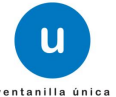

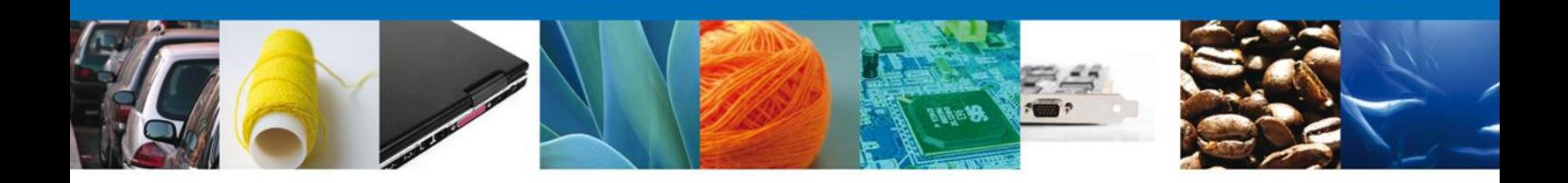

# <span id="page-18-0"></span>**SECCIÓN TERCEROS RELACIONADOS**

Se continúa con la captura del Destinatario (Destino Final), y Fabricante– Sección **"Terceros Relacionados"**

En esta sección se podrá agregar los datos del **Destinatario**.

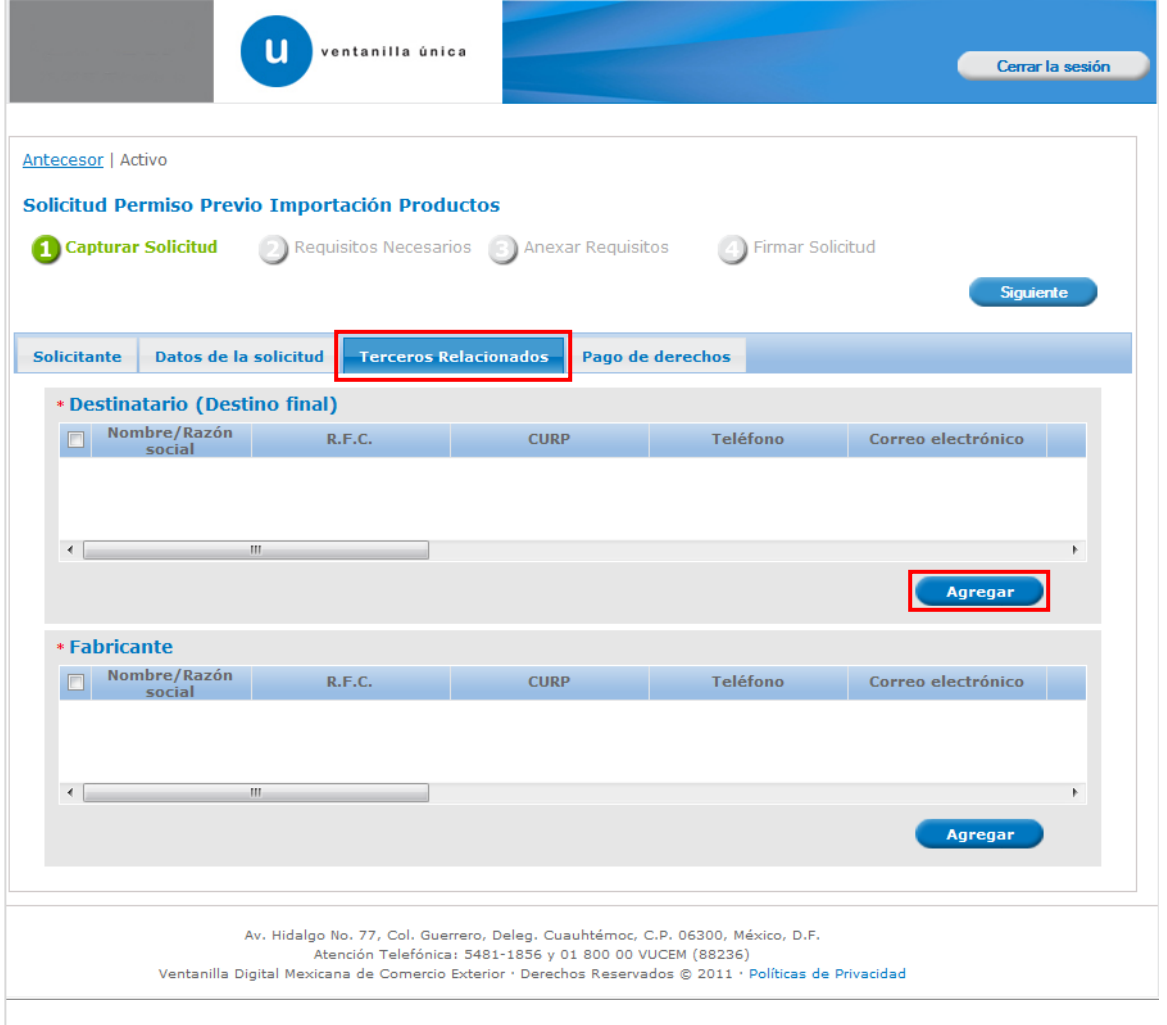

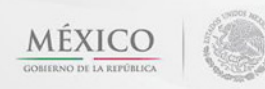

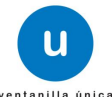

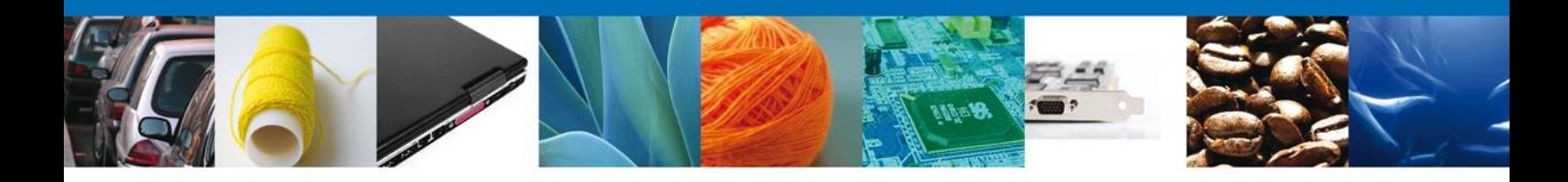

Al dará clic en **"Agregar" Destinatario final**, se mostrara una ventana como la siguiente, donde podrá agregar los datos del producto, usted podrá tener la opción de elegir si es una persona **"Física" o "Moral"** y la información varía de acuerdo a la opción seleccionada.

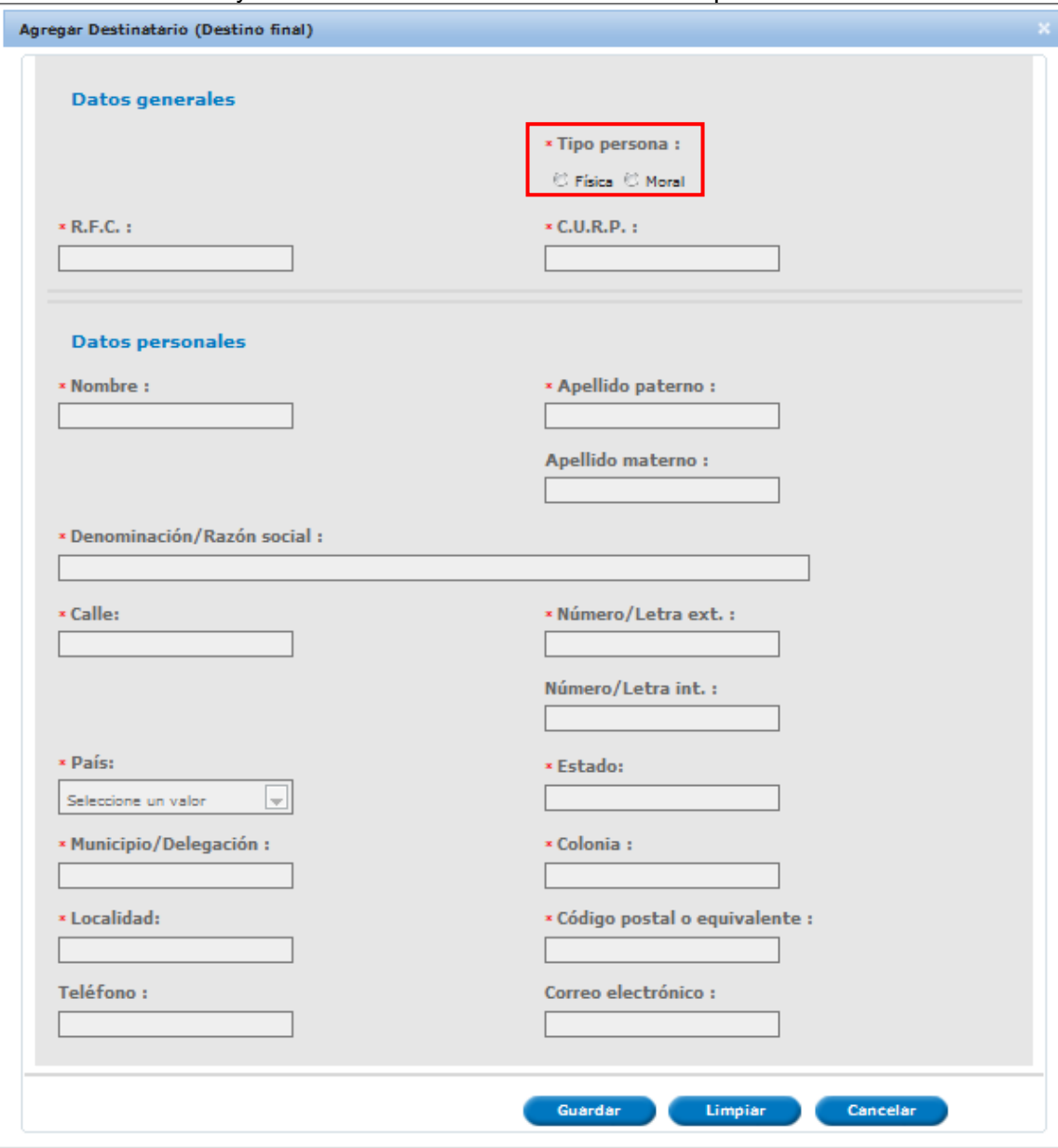

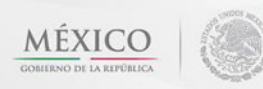

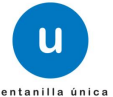

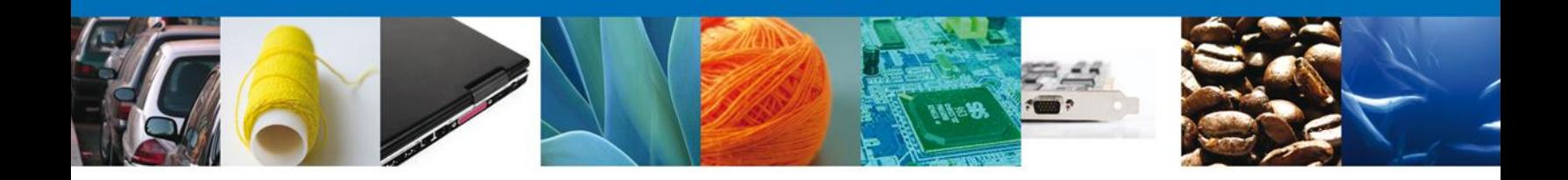

Posteriormente dar el RFC y buscar para que ubique el establecimiento y dar click en **"Guardar".**

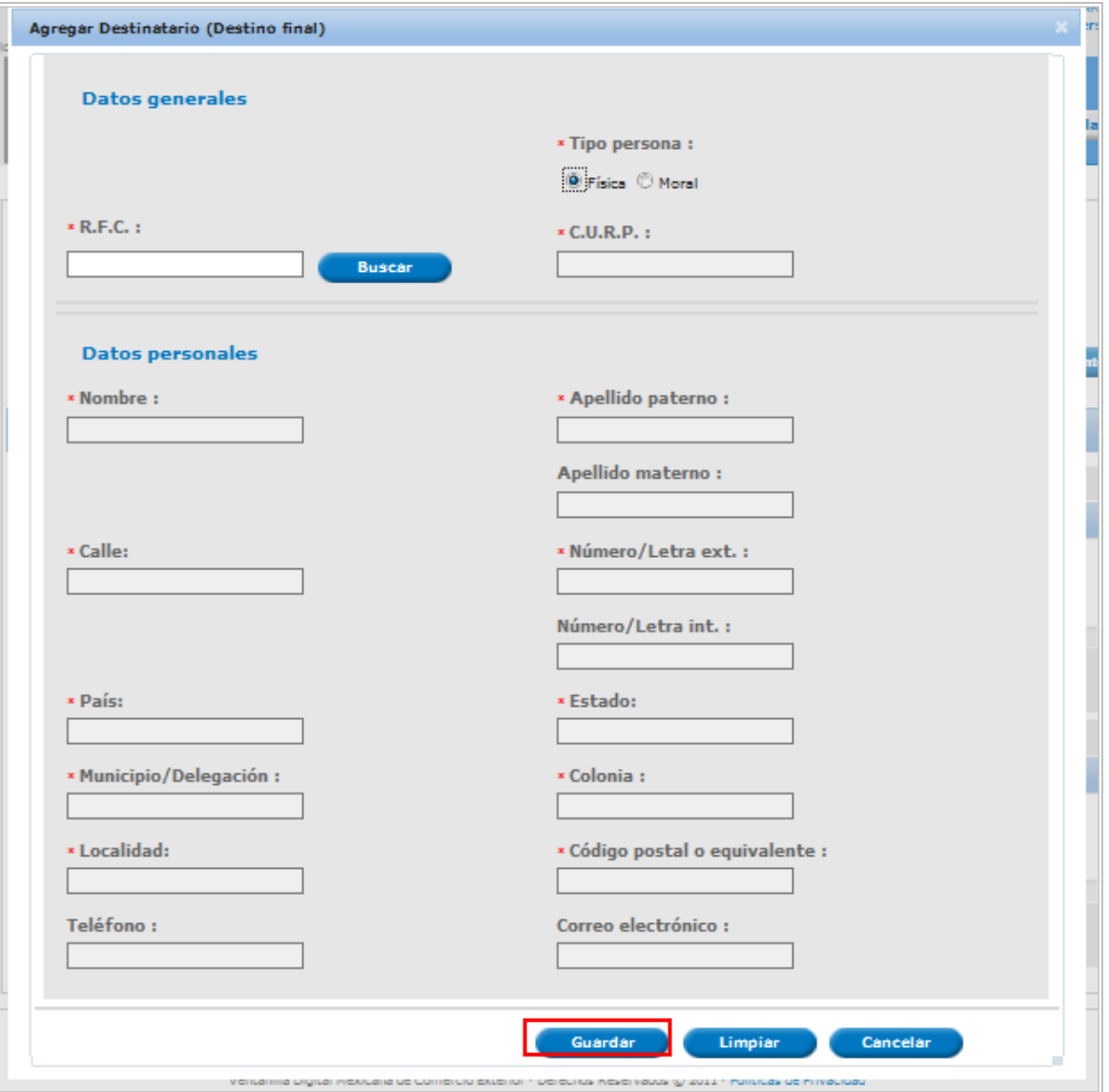

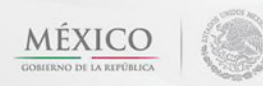

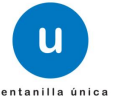

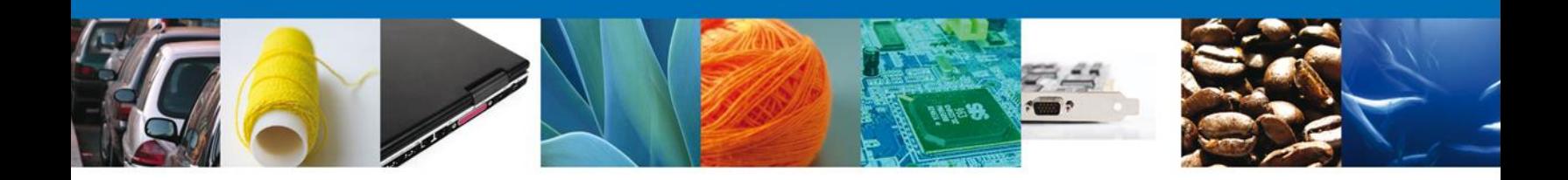

Se selecciona el destinatario y se agrega el fabricante, dando clic en **"Agregar".**

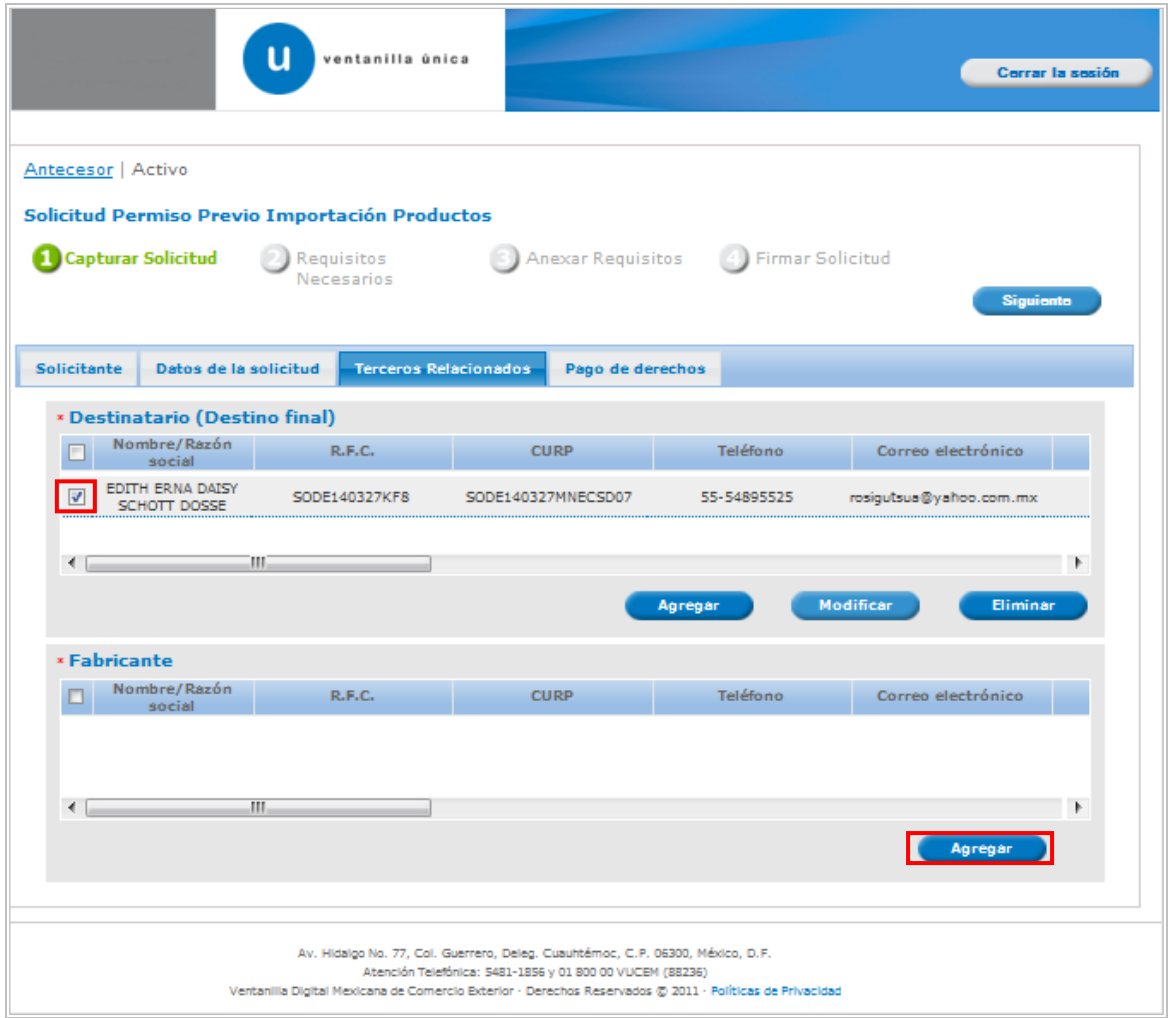

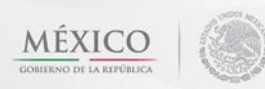

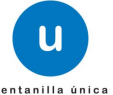

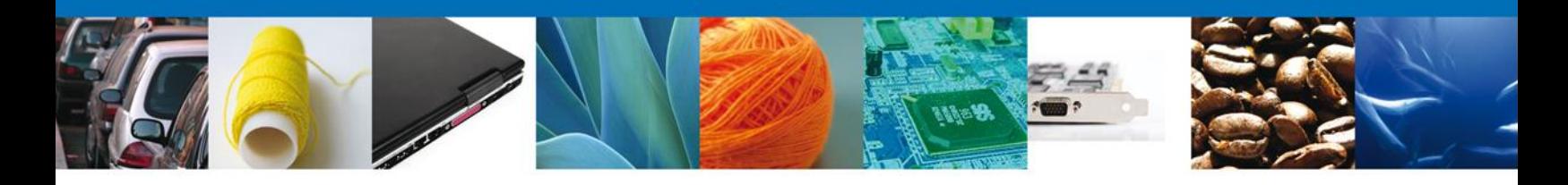

Al dará clic en **"Agregar" Fabricante**, se mostrara una ventana como la siguiente, donde podrá agregar los datos del producto, usted podrá tener la opción de elegir si es una persona **"Física" o "Moral"** y la información varía de acuerdo a la opción seleccionada.

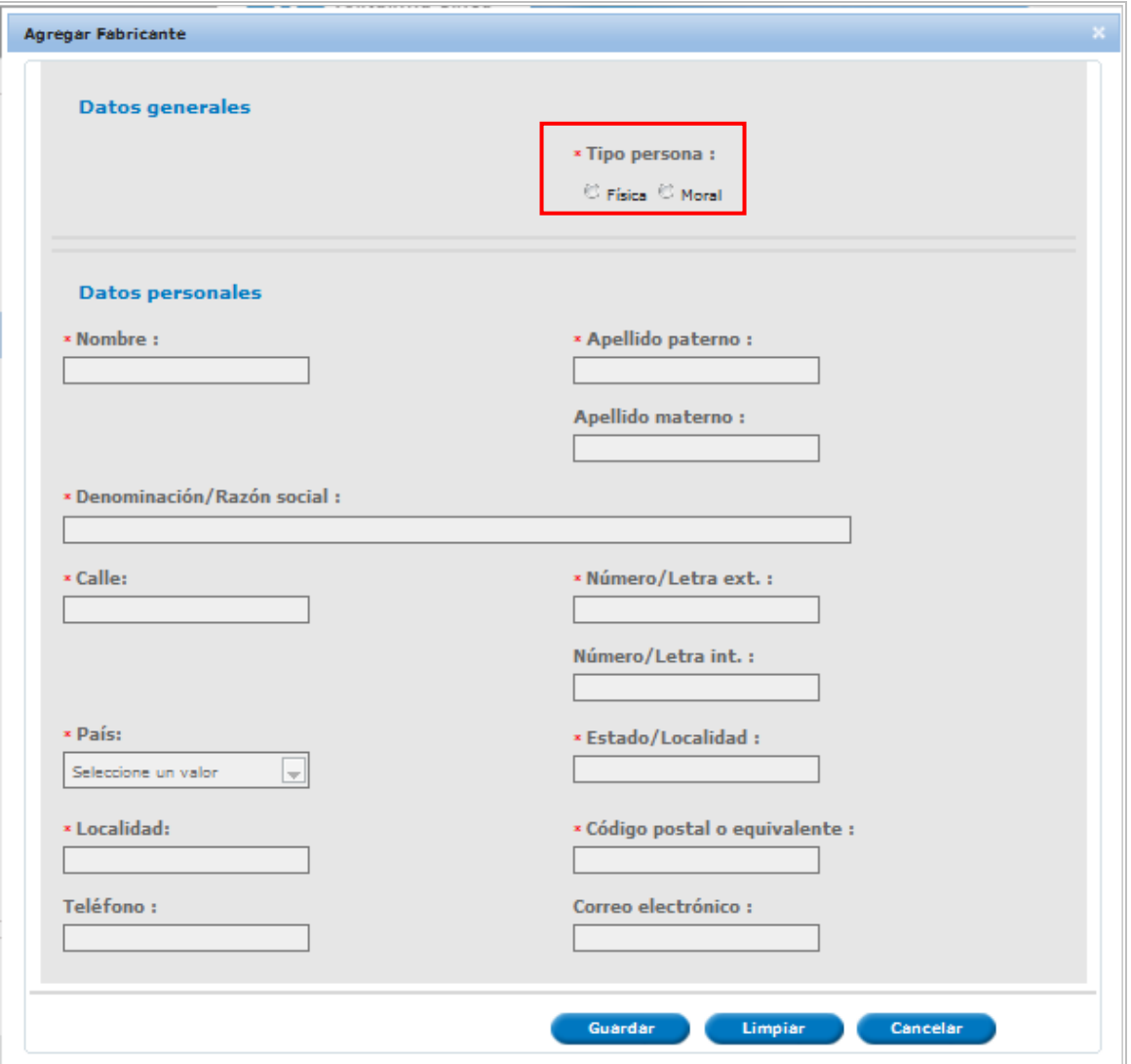

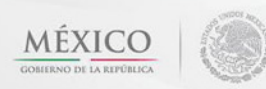

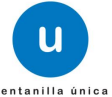

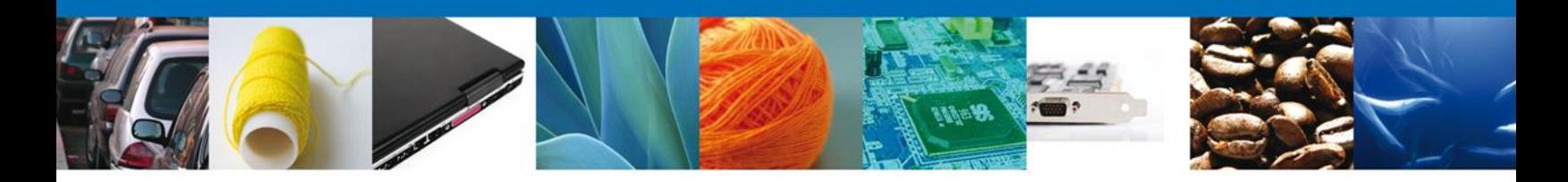

Posteriormente se ingresan los datos para ubicar el establecimiento y dar click en **"Guardar".**

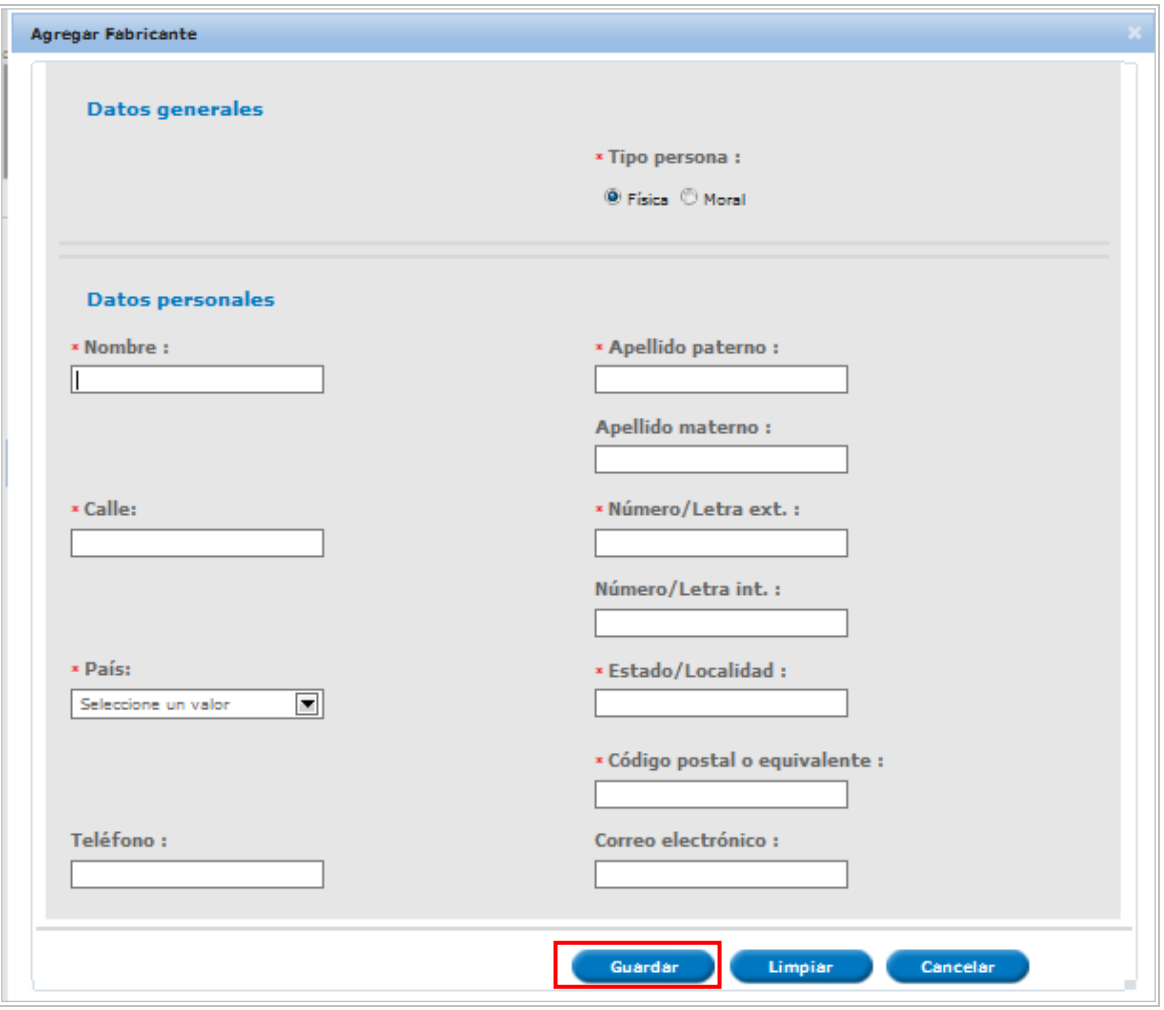

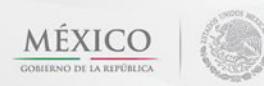

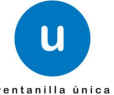

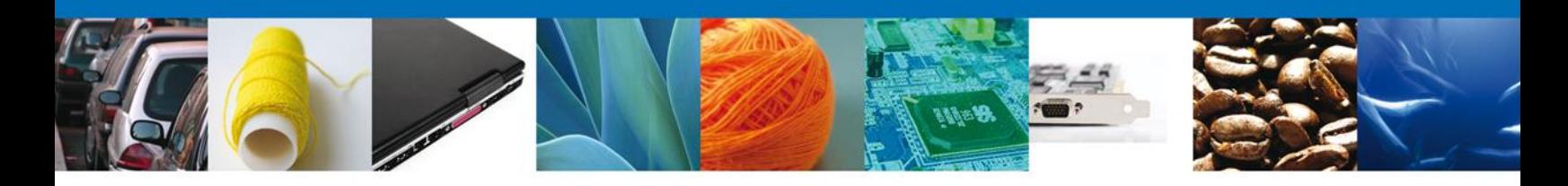

### **SECCIÓN PAGO DE DERECHOS**

Se continúa con la captura del Pago – Sección "**Pago de Derechos**".

En esta sección se capturarán los datos del pago, la cual solicita la clave de referencia, la cadena de dependencia, el banco al cual se realizara el pago, la llave de pago, la fecha de pago y el importe.

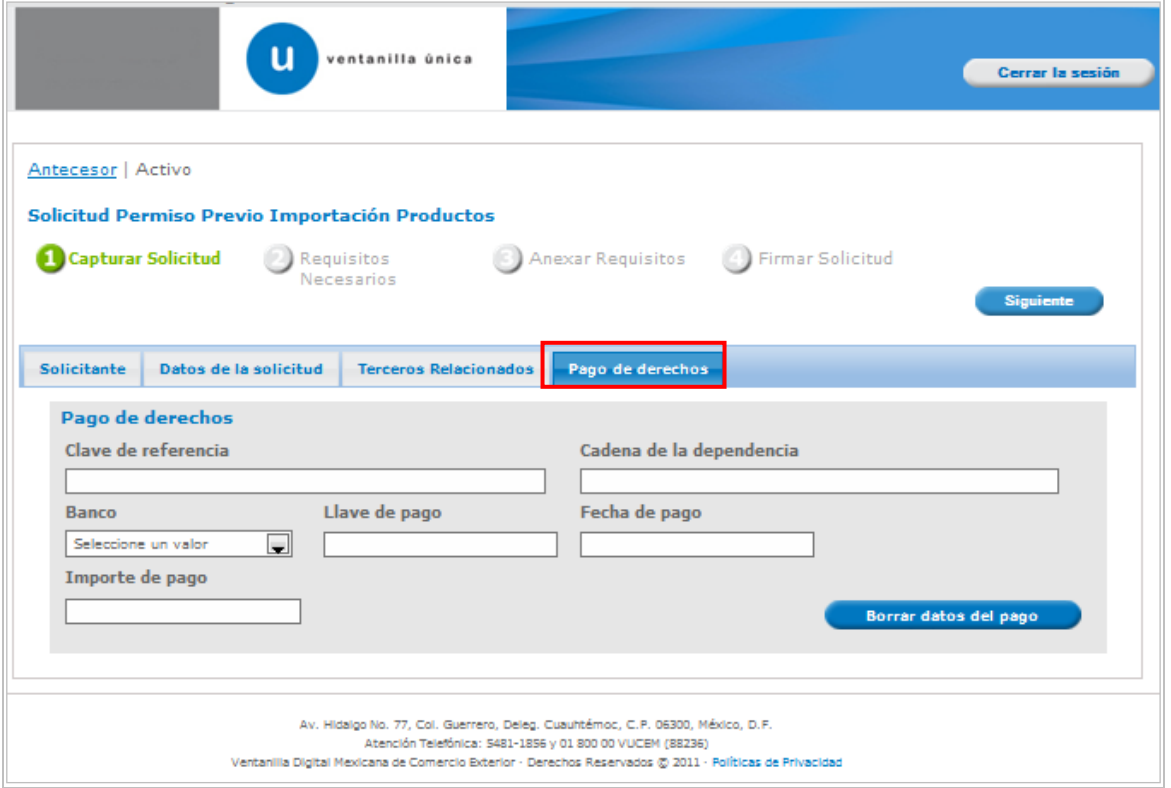

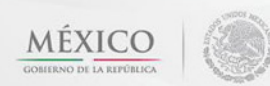

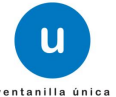

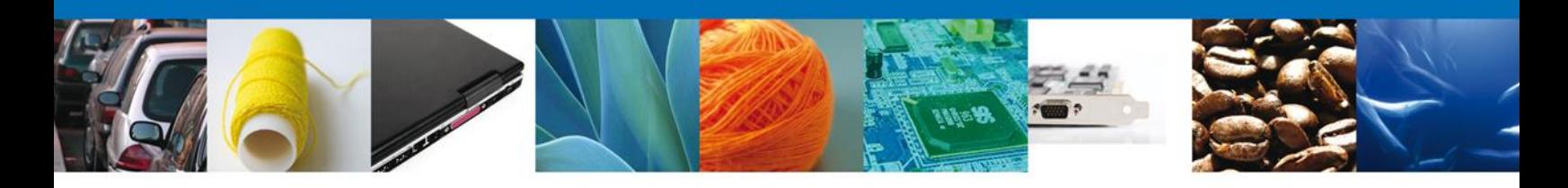

Una vez capturados toso los datos, dar click en **"Siguiente"**

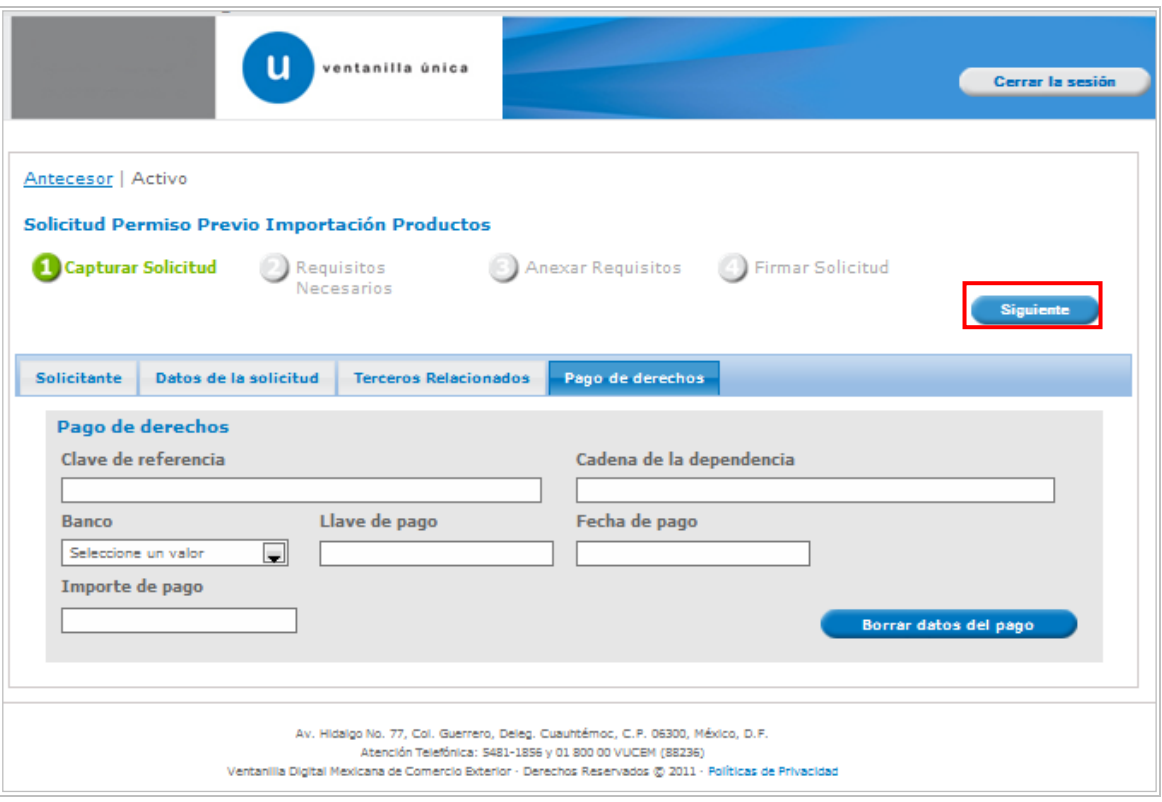

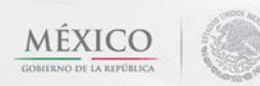

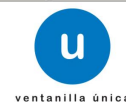

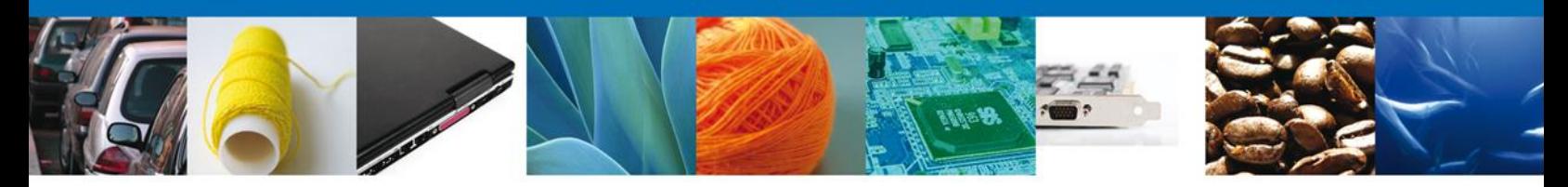

En este momento manda un número de folio, con el cual se puede volver a entrar al trámite en caso de que el solicitante cerrara cesión, u ocurriera algún incidente.

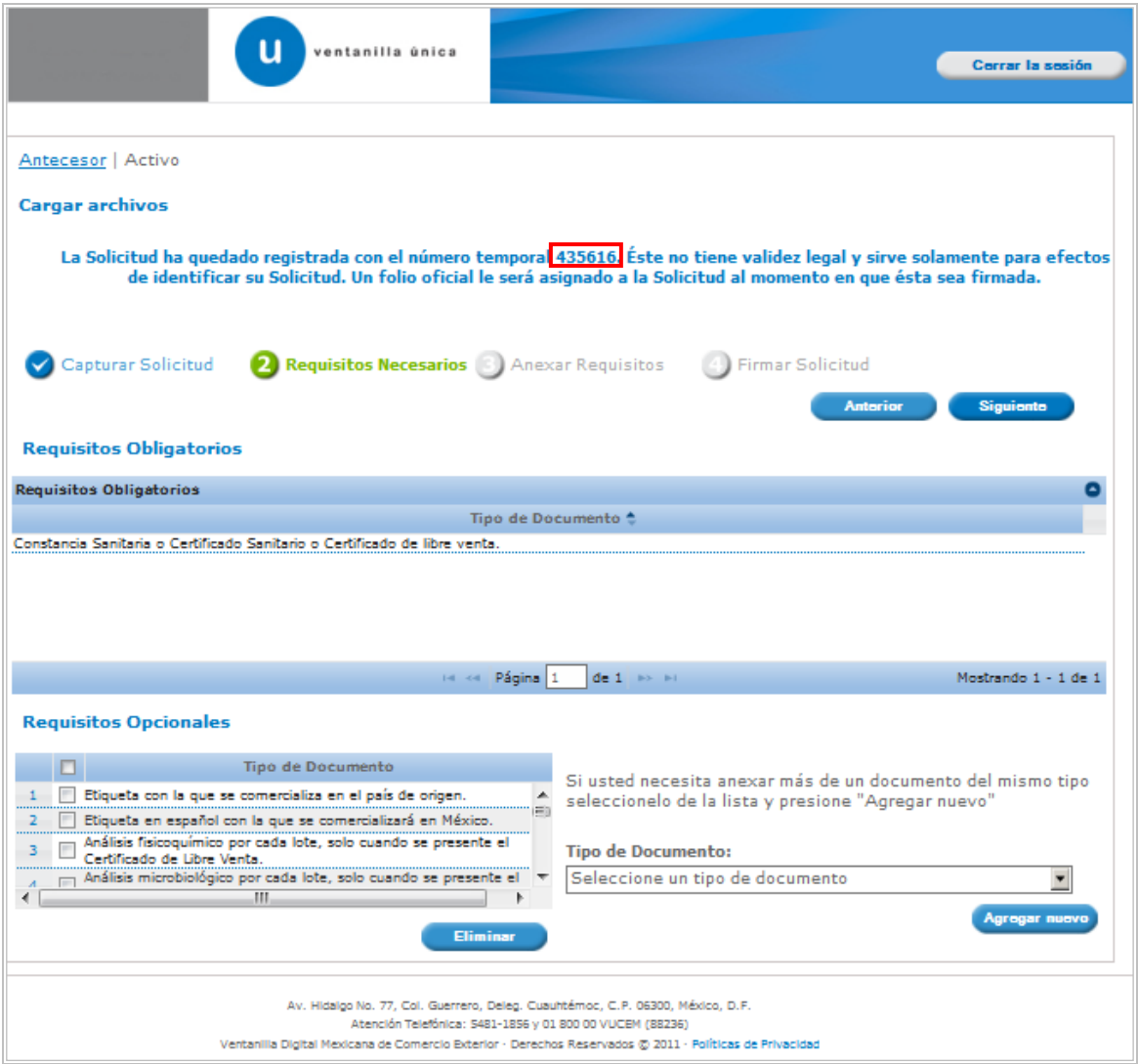

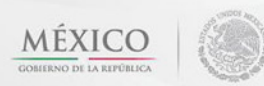

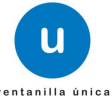

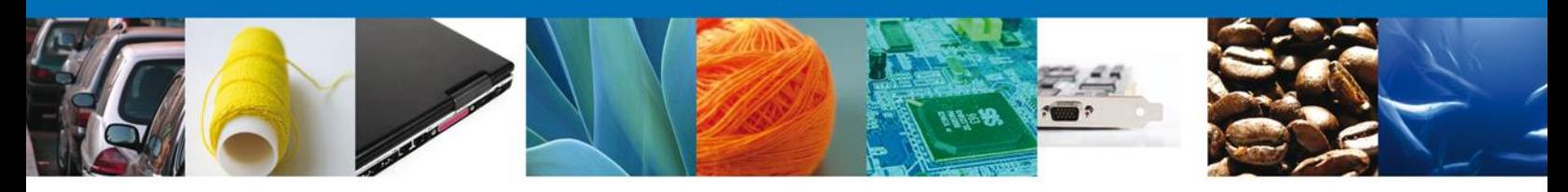

## **REQUISITOS NECESARIOS**

En esta sección se muestra los **Requisitos Opcionales**, podemos seleccionar y/o eliminarlos de igual forma permite añadir más **documentos requeridos**. Del lado derecho podemos requerir un **nuevo documento** indicando el tipo y dando clic en el botón **"Agregar nuevo".**

Al finalizar damos clic en el botón **"Siguiente"** para continuar con la solicitud.

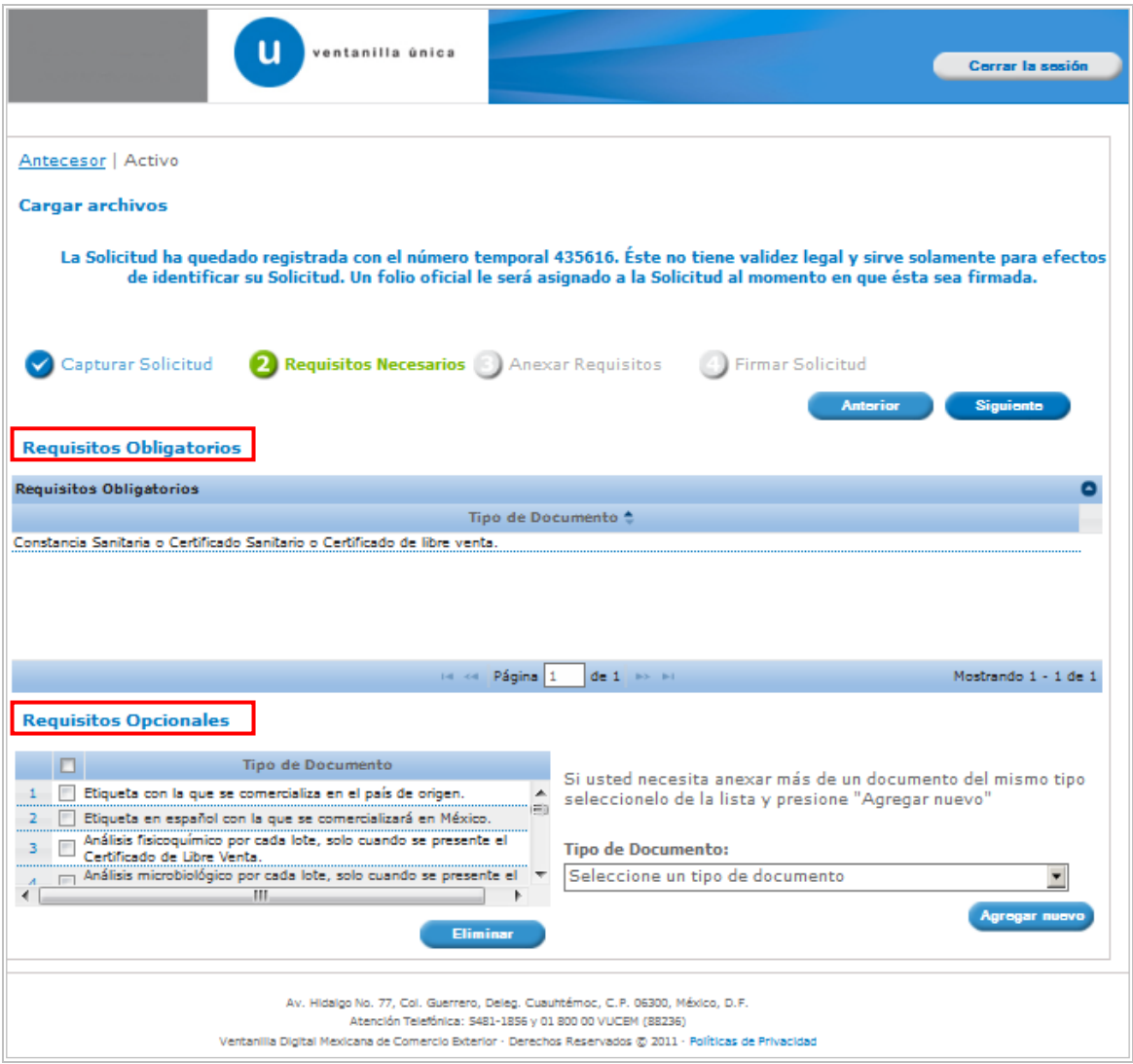

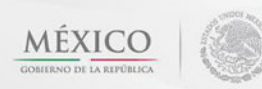

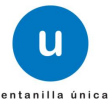

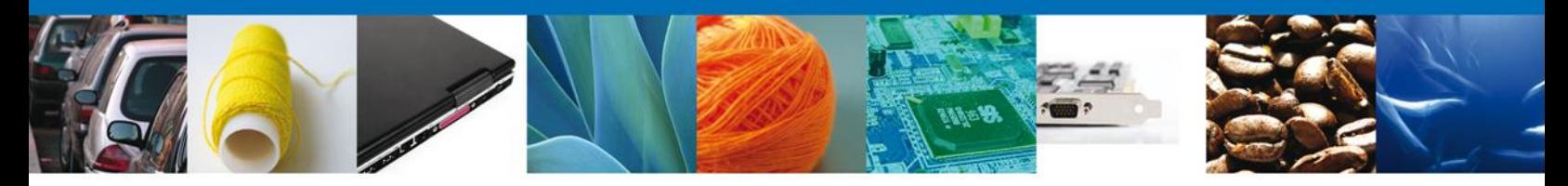

Del apartado de Requisitos Opcionales, seleccionar el Tipo de Documento que no se requiere en este Trámite y dar "Eliminar", en caso de que los datos que se muestran sí le aplicaran al trámite no hay que seleccionar ninguno.

Para este caso no eliminé ningún documento, pues si requiere presentar etiquetas, además del pago que es obligatorio para este tipo de trámite

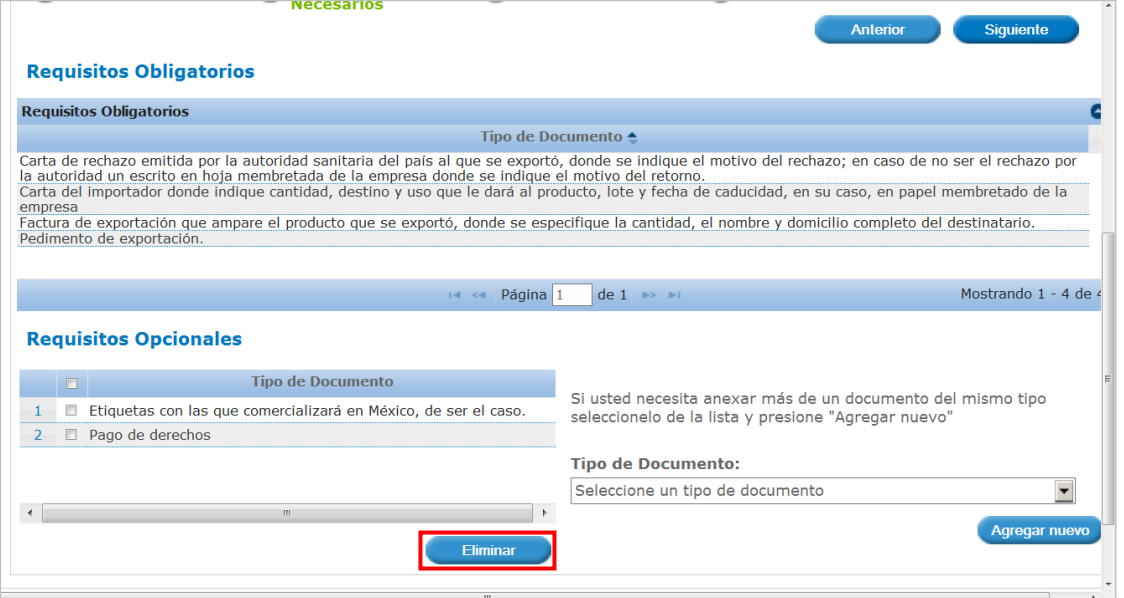

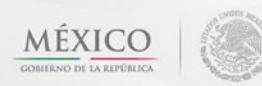

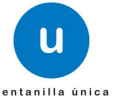

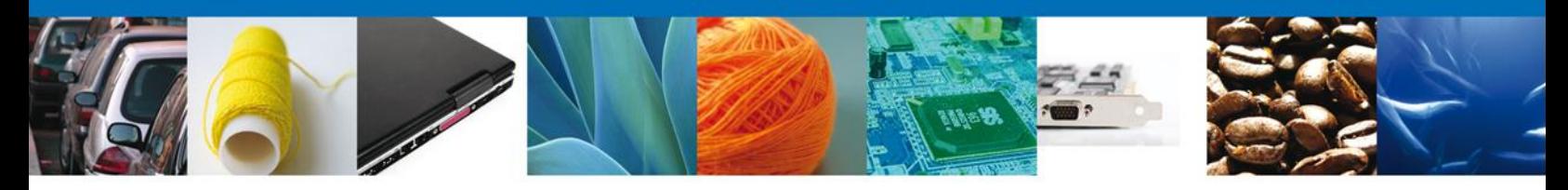

#### <span id="page-29-0"></span>**ANEXAR REQUISITOS**

Se presentan los Tipos de **documentos a anexar** a la solicitud y nos permite adjuntar sus respectivos archivos digitales.

Del lado izquierdo aparece la descripción del Tipo de Documento que el usuario tienen que adjuntar para el trámite, delante de cada Tipo de Documento adjuntar el archivo que aplica, dando click en la "flechita" para que abra la ubicación del archivo.

Una vez adjuntado todos los documentos, se puede ver el documento que se adjuntó para corroborar que fue el correcto.

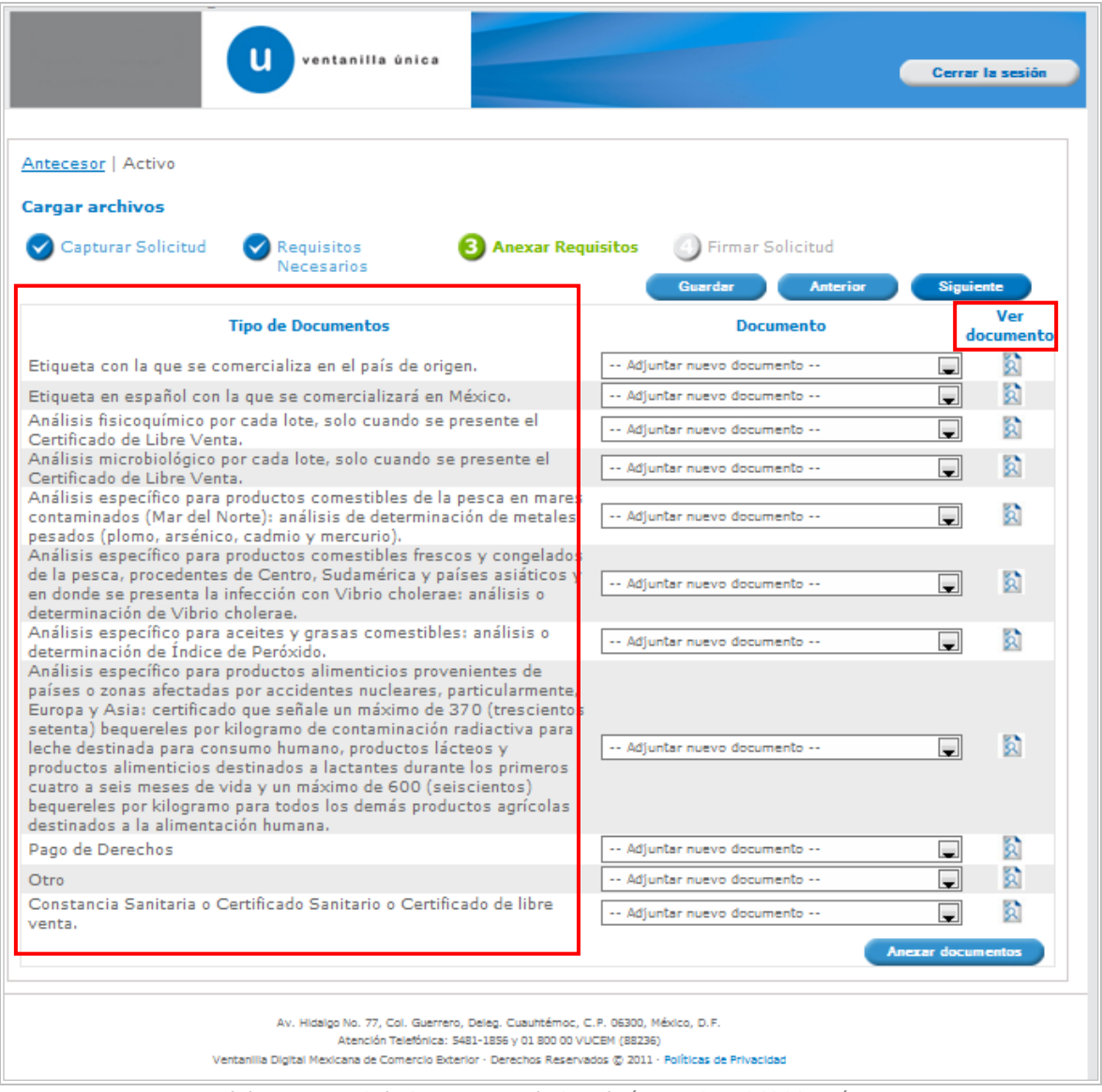

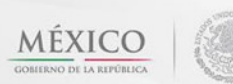

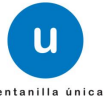

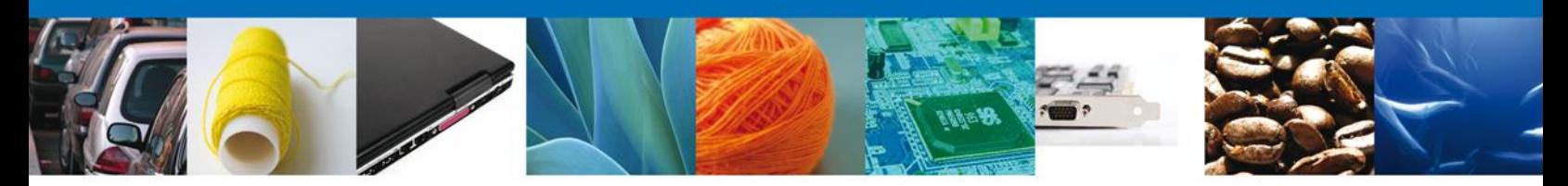

Para anexar documentos seleccionar el botón "**Anexar"** documentos y aparecerá la siguiente ventana para poder realizar dicha operación:

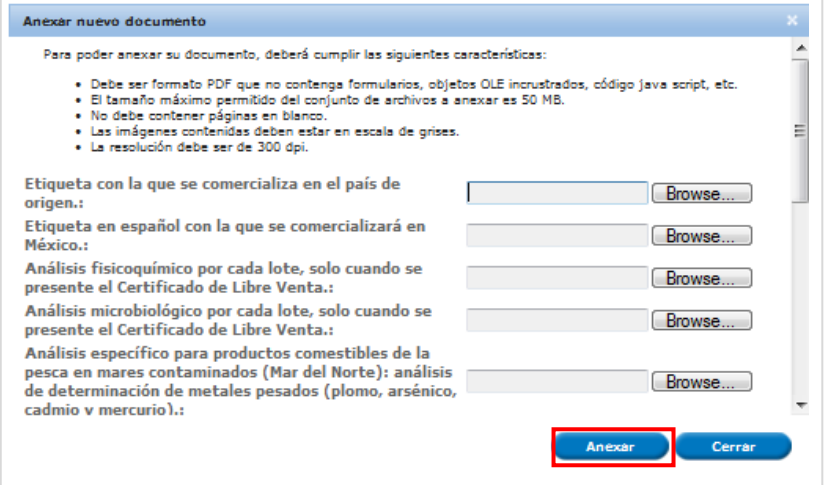

Se presenta el mensaje de confirmación del documento anexado.

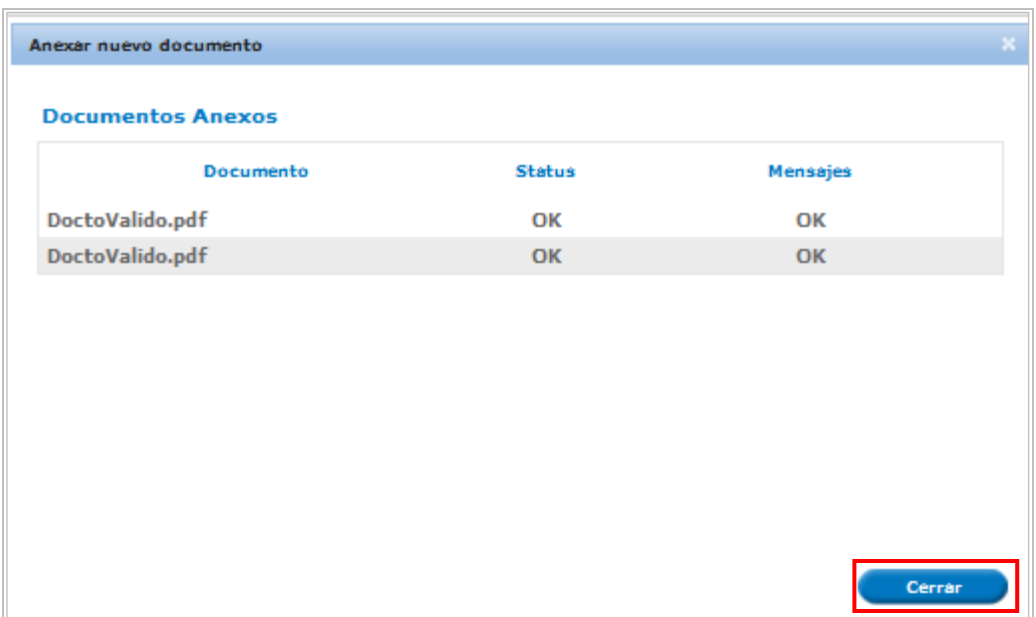

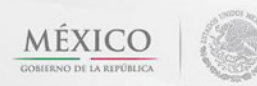

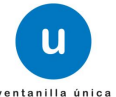

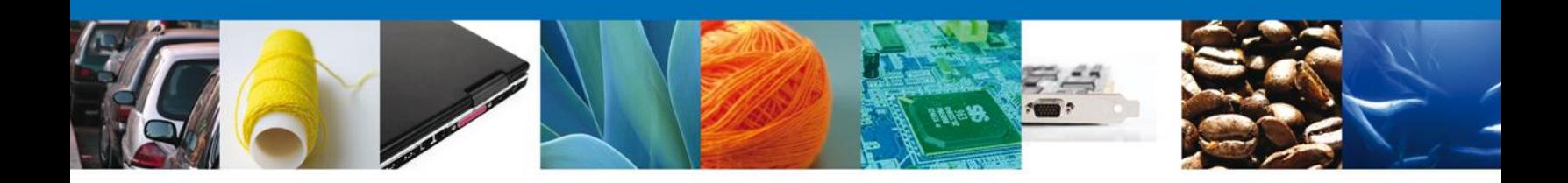

## **FIRMAR**

Para registrar la solicitud se requiere realizar el firmado de la solicitud.

Se adjuntan los datos de la misma: Esta deberá ser la misma con que se inicio el registro de la solicitud.

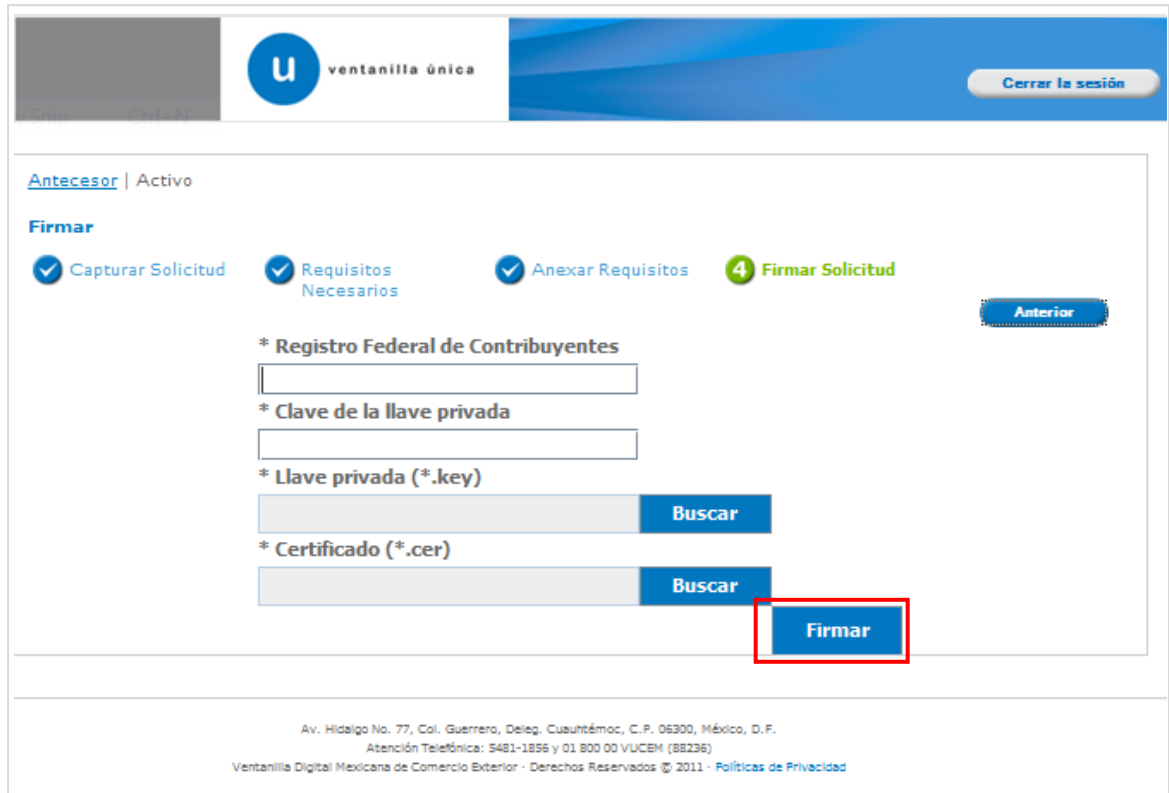

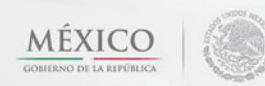

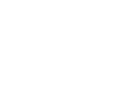

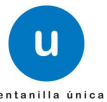

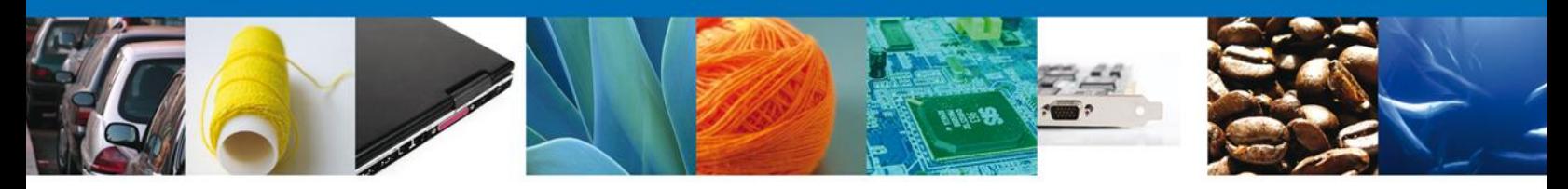

Una vez que se hayan introducido los datos se deberá seleccionar el botón "**Firmar**". La aplicación informa que la solicitud ha sido registrada, muestra el número de folio, genera y envía el Acuse de Recepción del trámite.

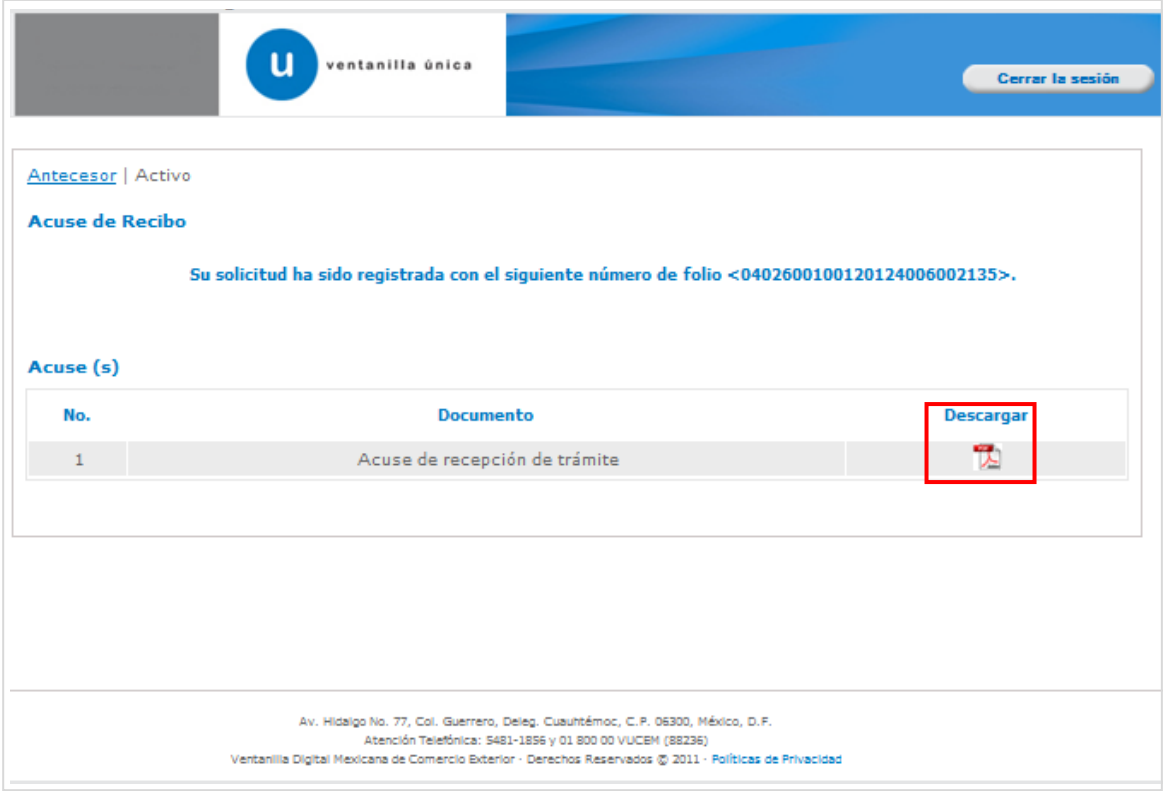

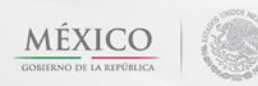

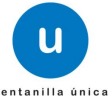

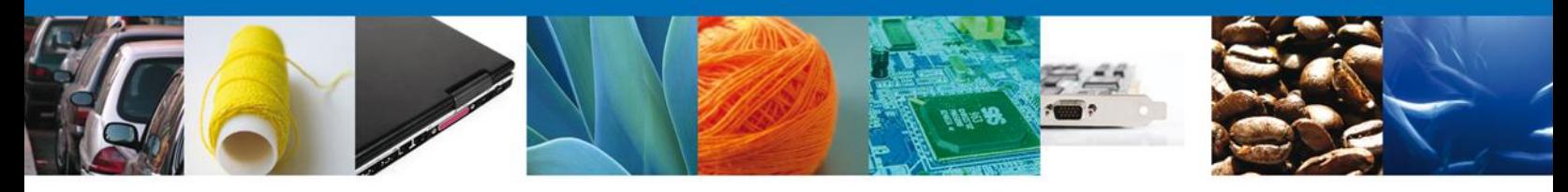

#### **Acuse de Recepción del Tramite**

El acuse de recibo se presenta a través de un archivo .pdf y daremos por concluido el registro de la solicitud.

Nota: Para poder visualizar nuestro documento es necesario tener instalada una versión de Acrobat Reader.

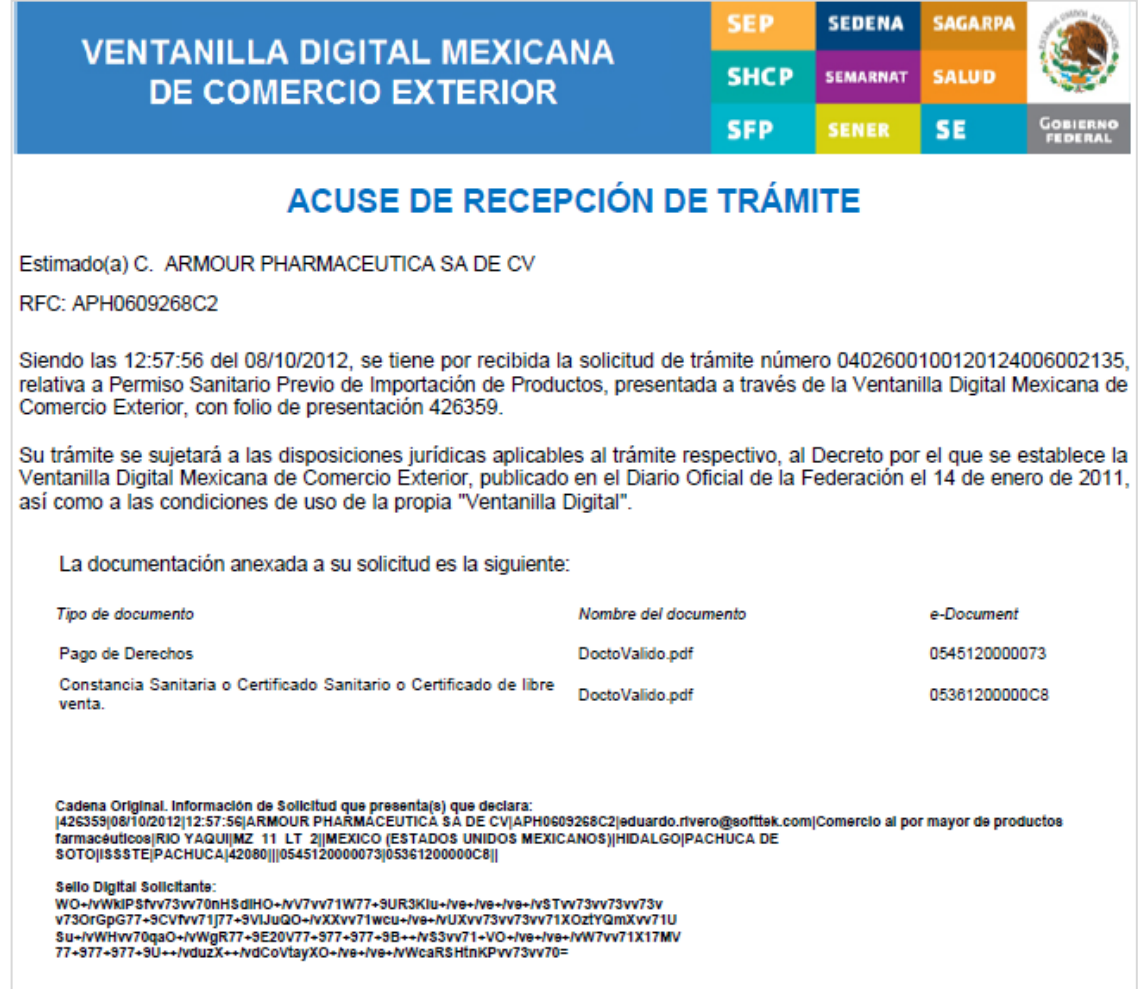

Finalmente damos clic en el botón **"Cerrar sesión"** nos muestra una ventana para confirmar el cierre, damos clic en el botón **"Si"** para terminar.

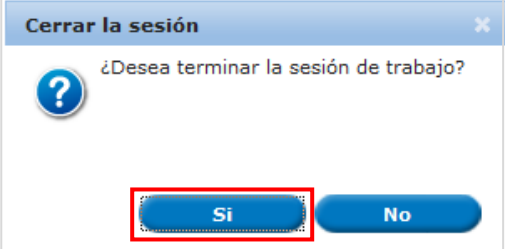

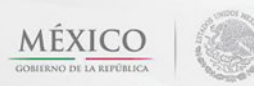

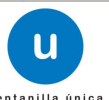

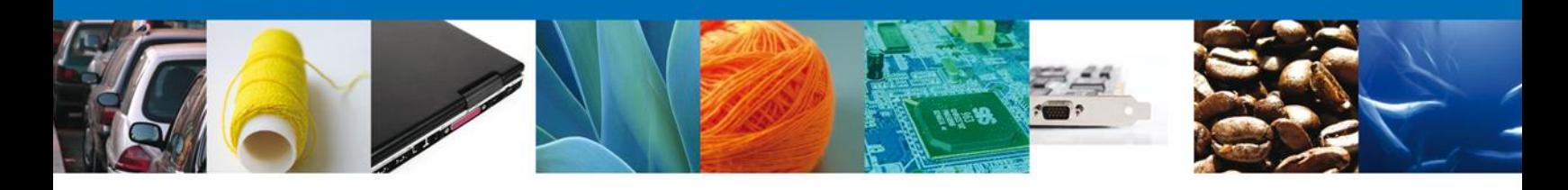

#### **CONFIRMAR NOTIFICACIÓN DE REQUERIMIENTO**

## <span id="page-34-0"></span>**BANDEJA DE TAREAS PENDIENTES**

Una vez que el usuario firmado haya accedido a la aplicación seleccione la opción de pendientes. Esta opción presentará la Bandeja de Tareas Pendientes para el usuario firmado.

**Seleccione el trámite "Permiso Sanitario Previo de Importación de Productos"** Confirmar Notificación Requerimiento.

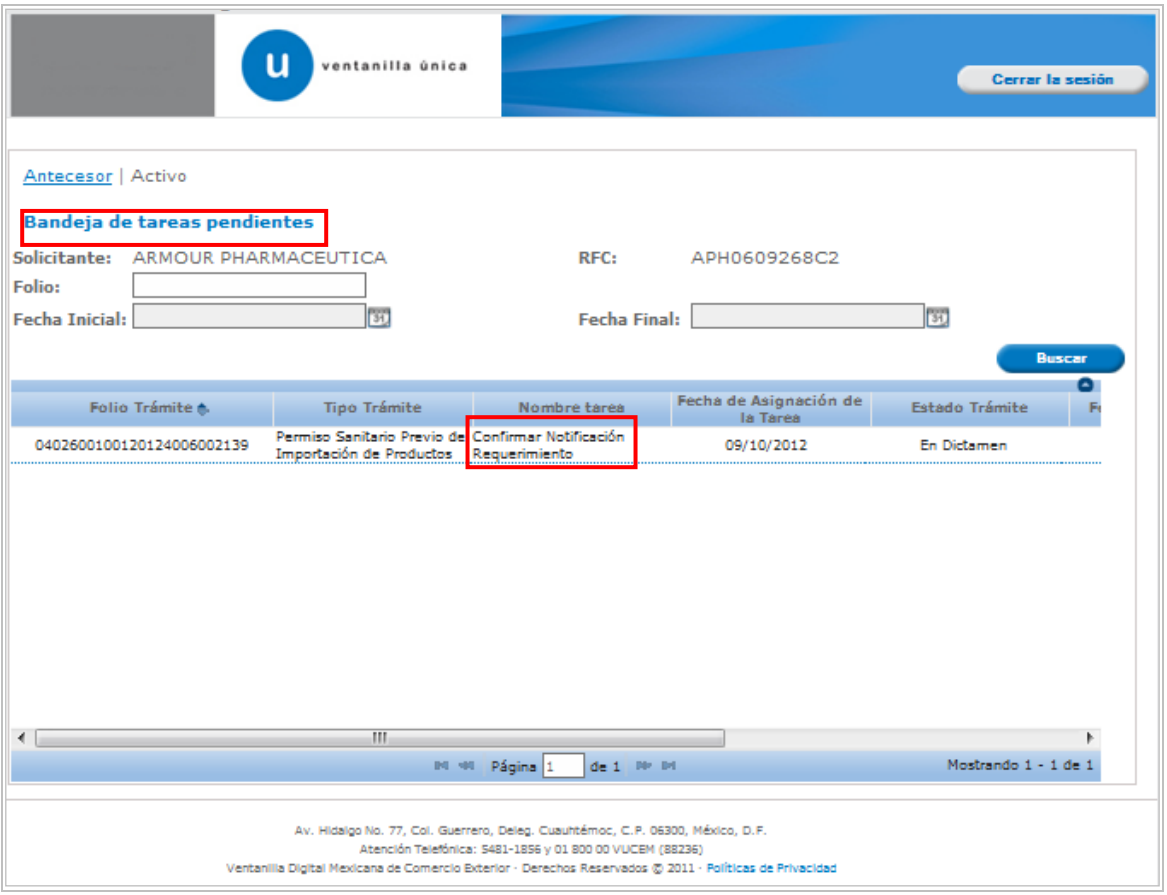

<span id="page-34-1"></span>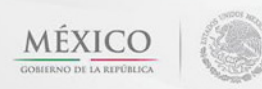

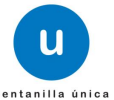

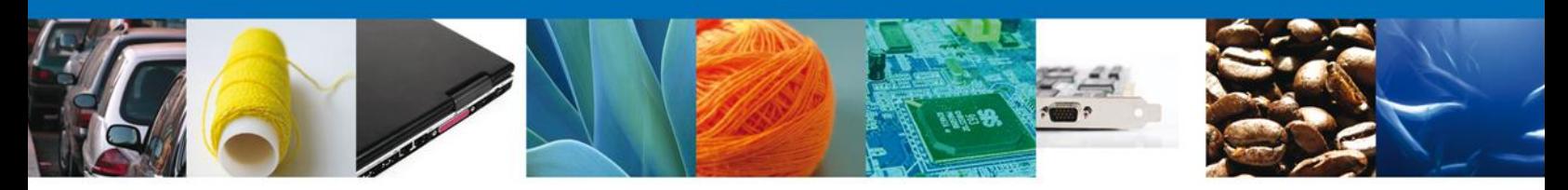

## **CONFIRMAR NOTIFICACION**

Después de seleccionar el tramite aparecerá la siguiente pantalla donde se muestra los **datos del trámite**, aquí se debe proceder a **firmar la notificación.**

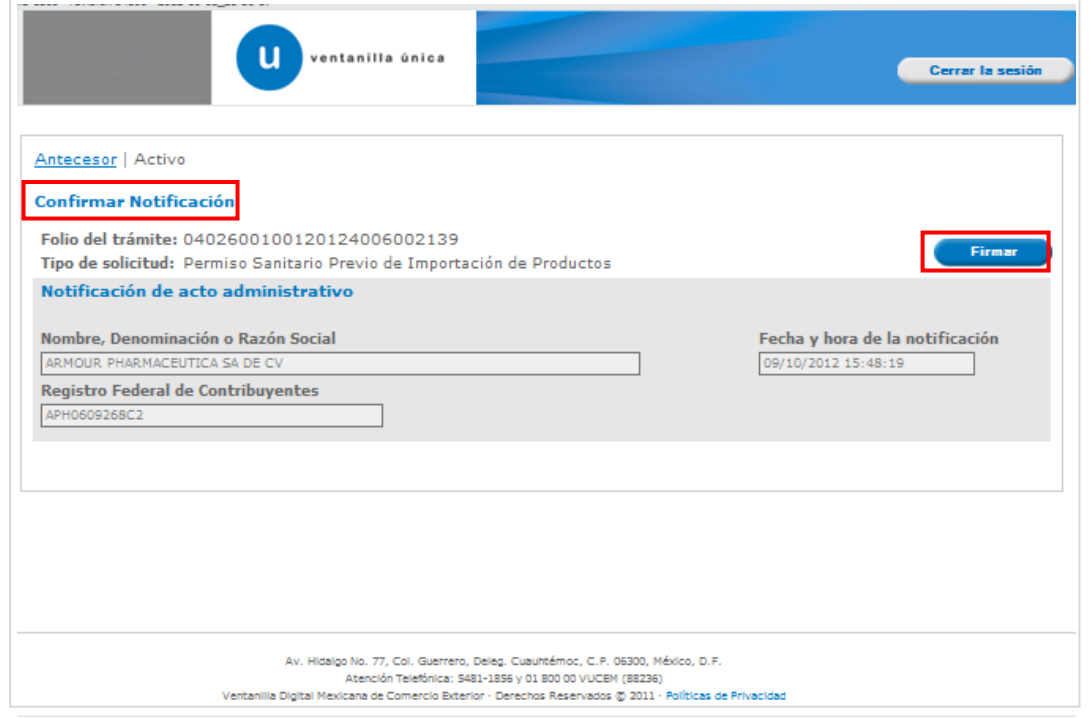

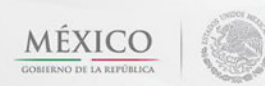

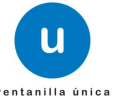

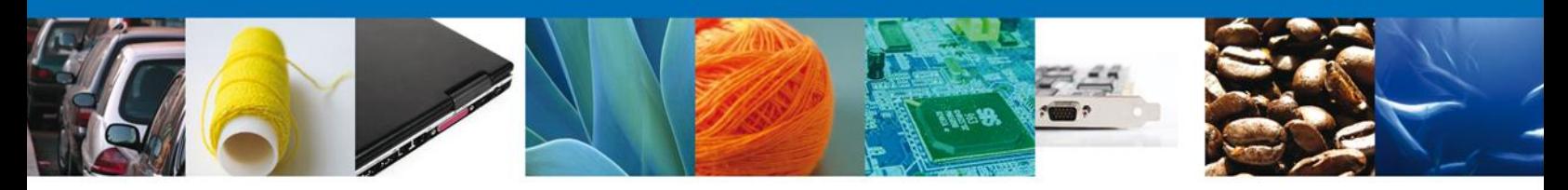

## <span id="page-36-0"></span>**FIRMAR**

Para confirmar la notificación de estrados, se requiere **realizar la firma** de la tarea, se adjuntan los datos de la firma y se confirma el firmado.

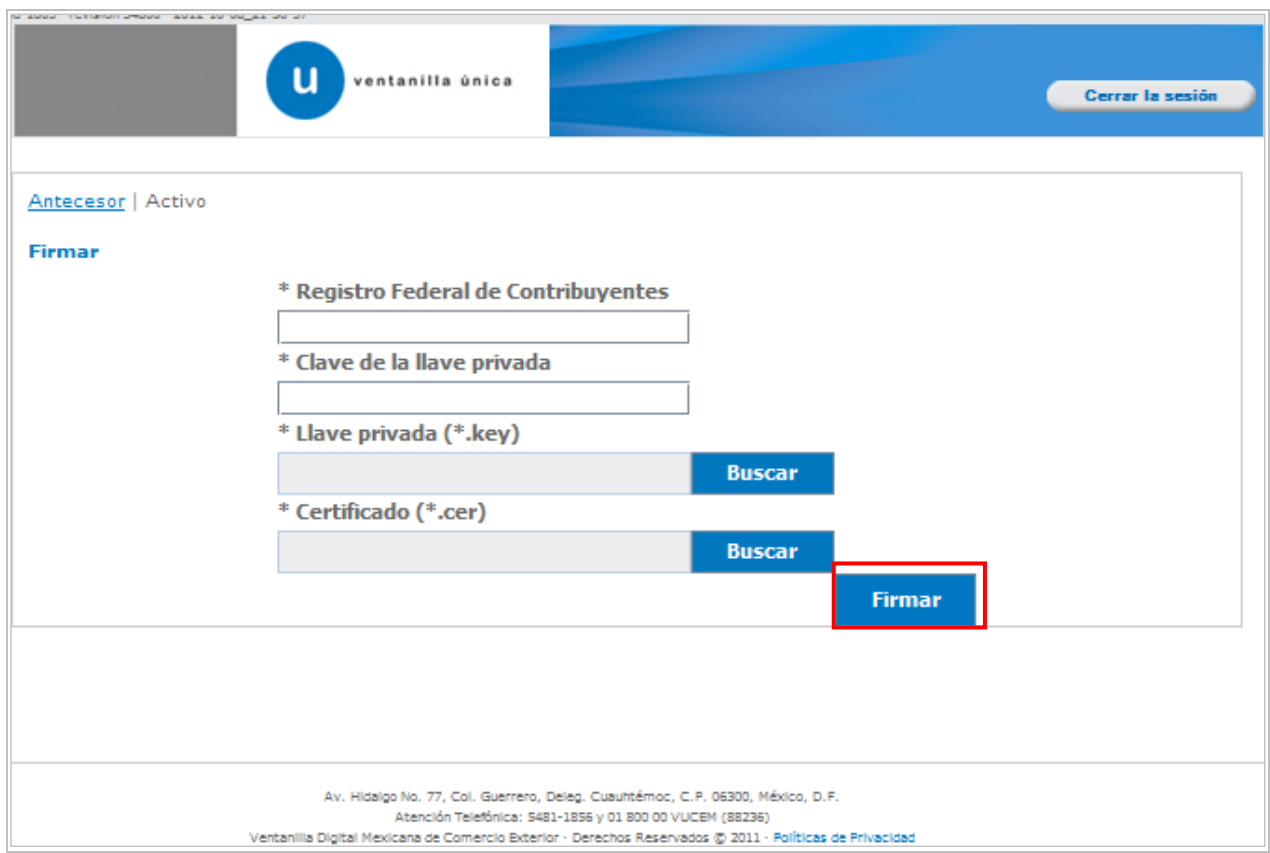

<span id="page-36-1"></span>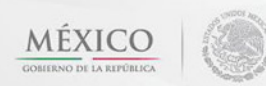

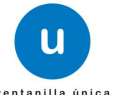

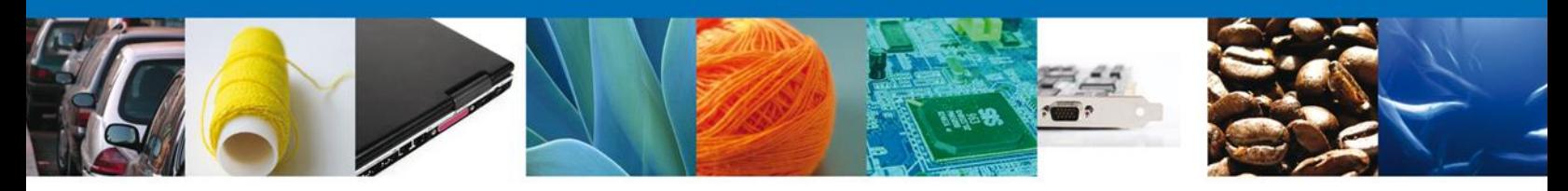

## **ACUSES Y RESOLUCIONES**

La aplicación informa que la **notificación de Requerimiento de** información ha sido confirmada, muestra el número de folio, genera y envía el Acuse de Notificación junto con el Oficio de Requerimiento.

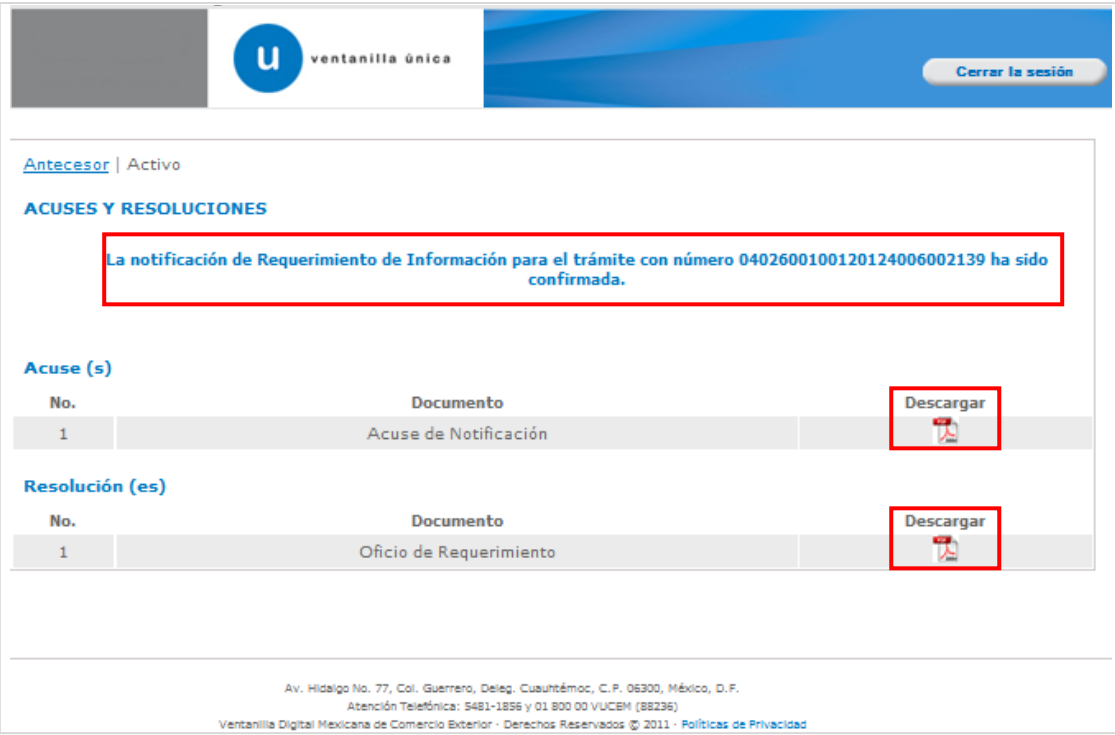

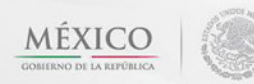

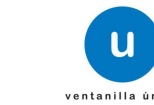

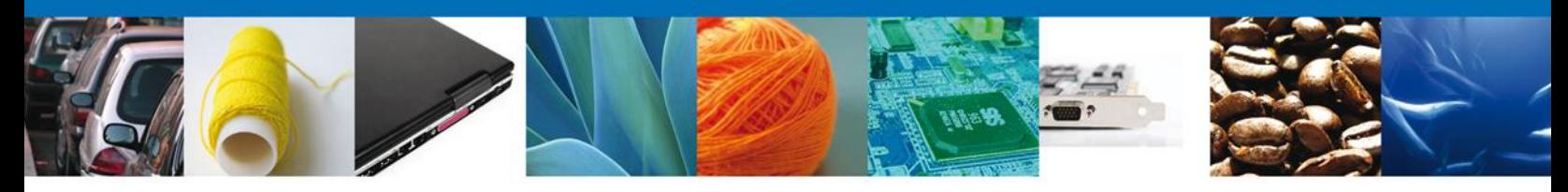

El usuario puede descargar el **acuse de notificación de trámite** accediendo a la liga que así lo indica, el Acuse de Notificación recibido se muestra a continuación:

El usuario puede descargar el **Oficio de Requerimiento** accediendo a la liga que así lo indica, el Oficio de Requerimiento recibido se muestra a continuación:

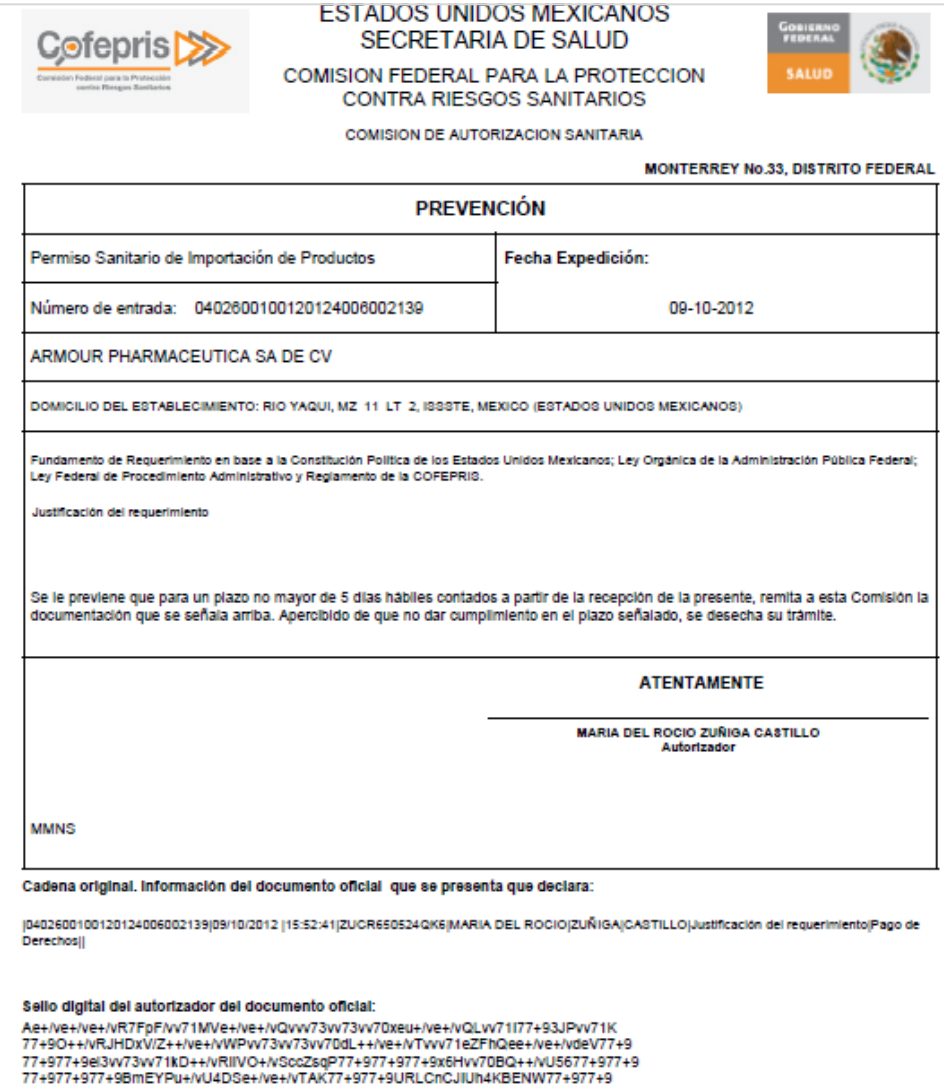

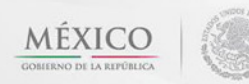

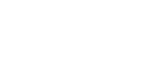

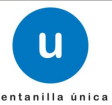

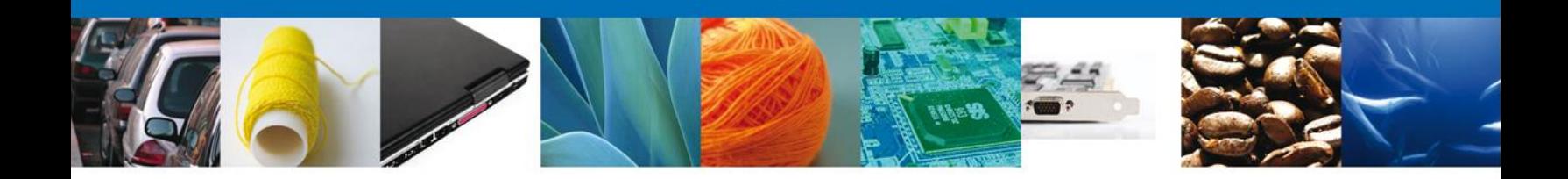

Finalmente damos clic en el botón **"cerrar sesión"** nos muestra una ventana para confirmar el cierre, damos clic en el botón **"Si"** para terminar.

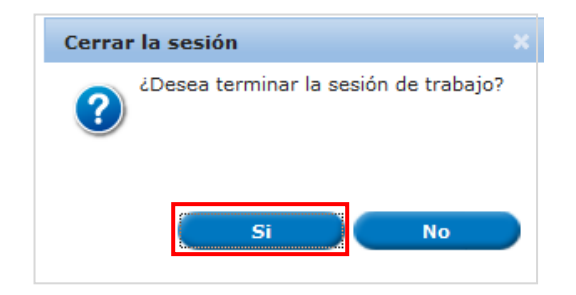

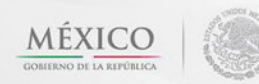

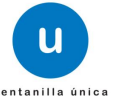

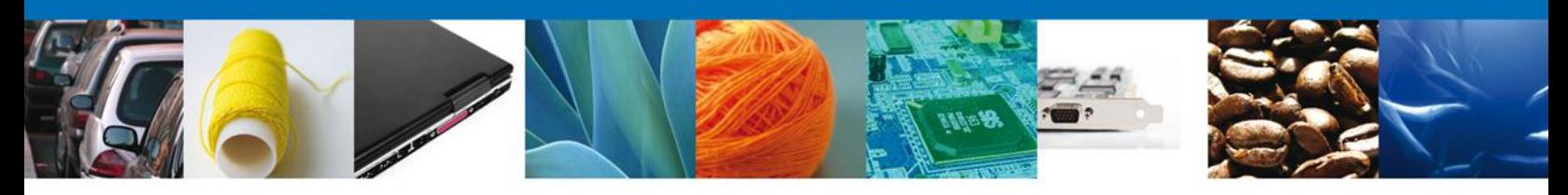

#### **ATENDER REQUERIMIENTO**

#### <span id="page-40-0"></span>**BANDEJA DE TAREAS PENDIENTES**

Una vez que el usuario firmado haya accedido a la aplicación seleccione la opción de pendientes. Esta opción presentará la **Bandeja de Tareas Pendientes** para el usuario firmado.

#### **Seleccione el trámite "Permiso Sanitario Previo de Importación de Productos"** Atender Requerimiento.

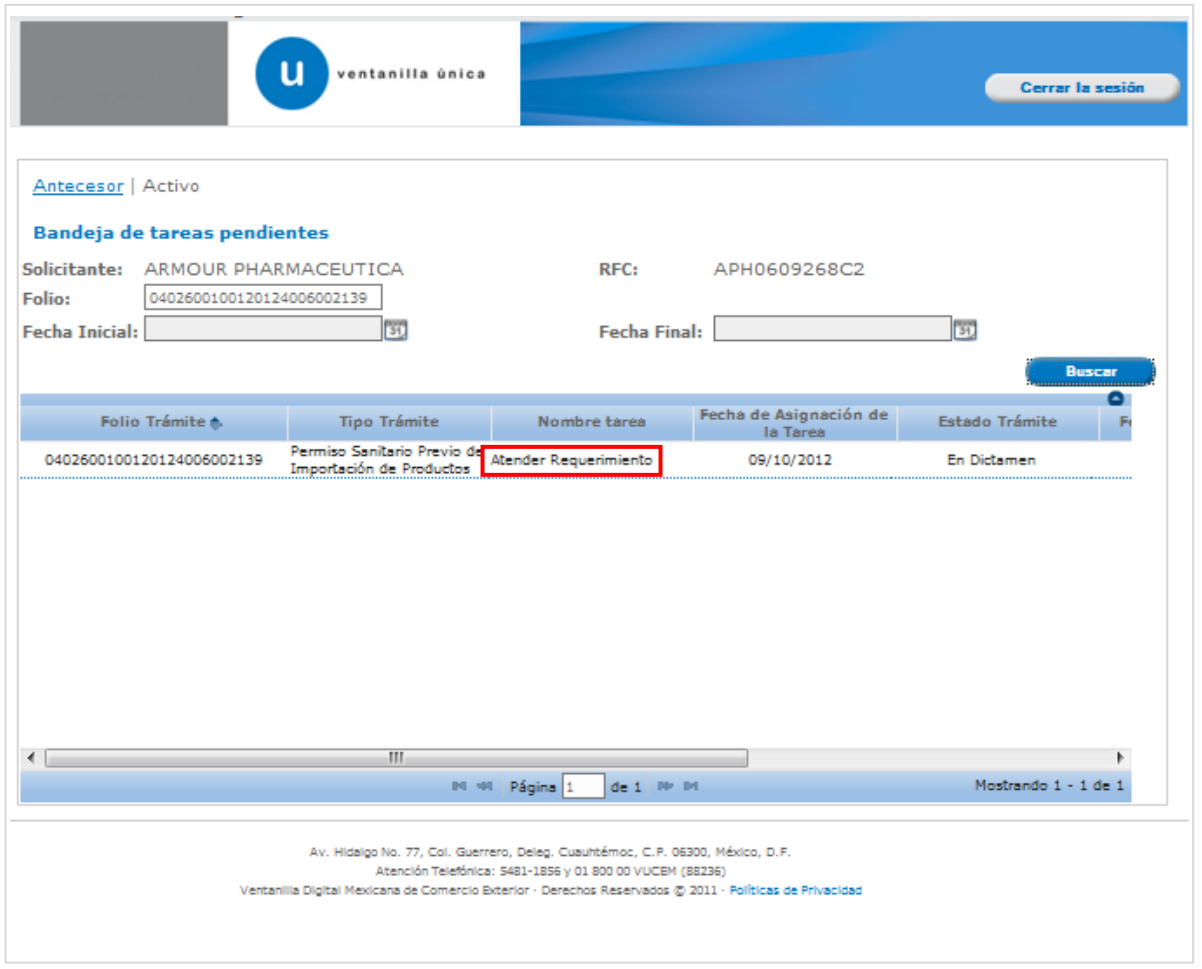

<span id="page-40-1"></span>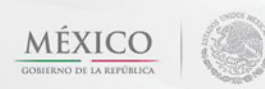

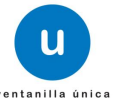

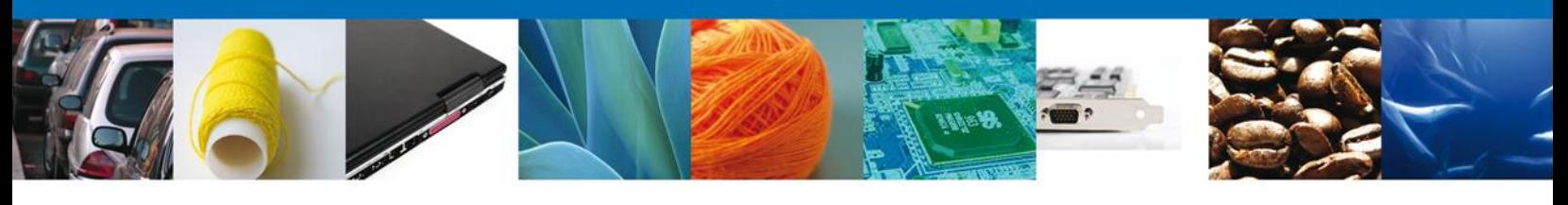

# **CONSULTAR REQUERIMIENTO DE INFORMACIÓN**

El usuario tiene acceso de solo lectura a la información del **requerimiento.** 

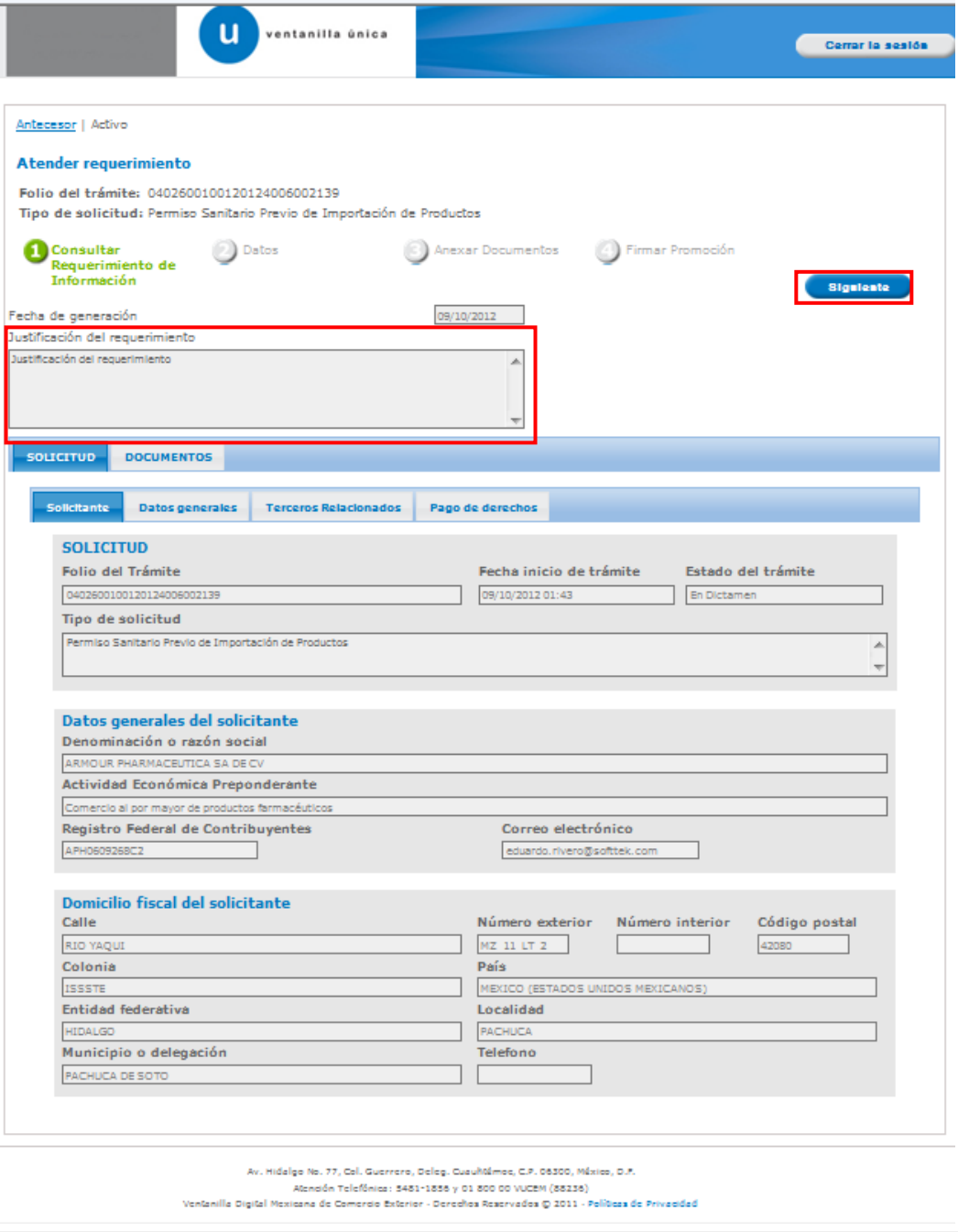

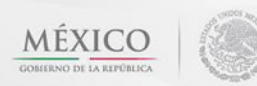

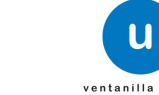

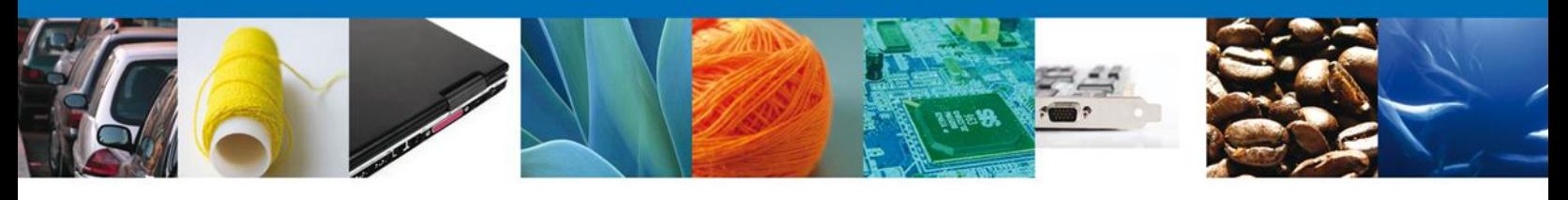

# <span id="page-42-0"></span>**DATOS**

Permite al usuario hacer modificaciones a los datos del **requerimiento**.

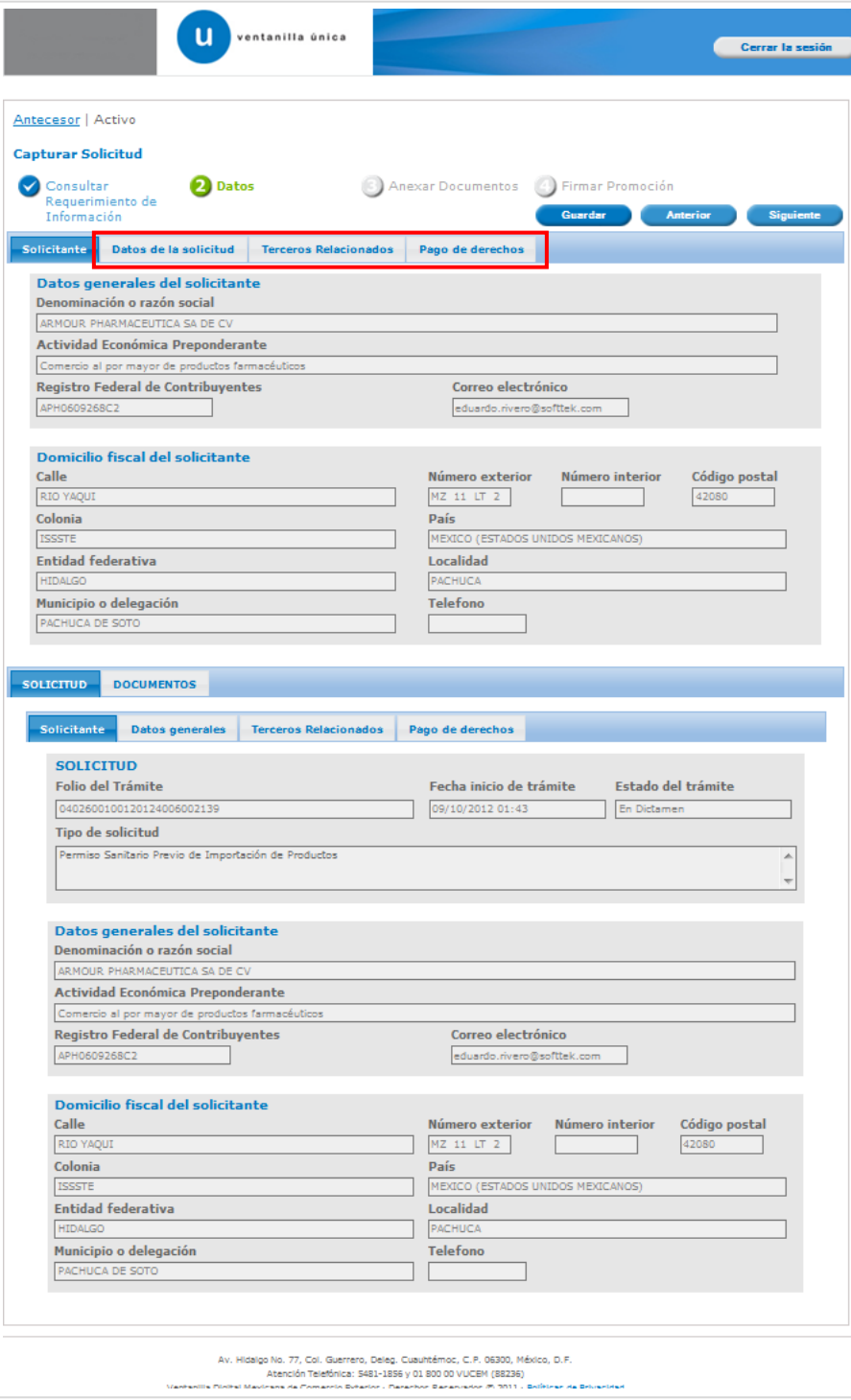

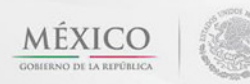

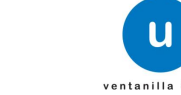

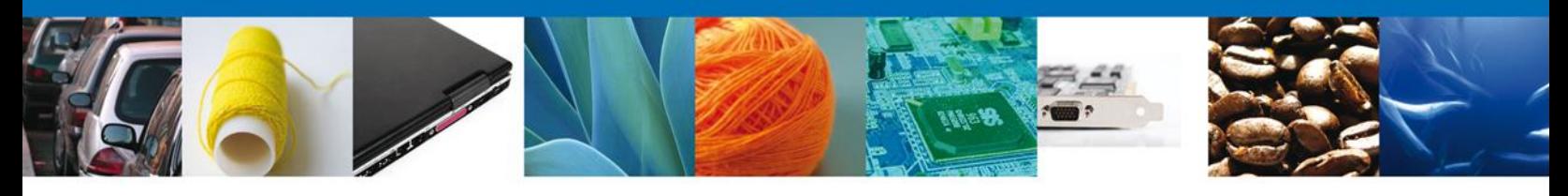

# <span id="page-43-0"></span>**ANEXAR DOCUMENTOS**

Se deben adjuntar los **documentos requeridos** de información, de acuerdo al tipo de documento solicitado, se realiza mediante el botón **anexar documentos.**

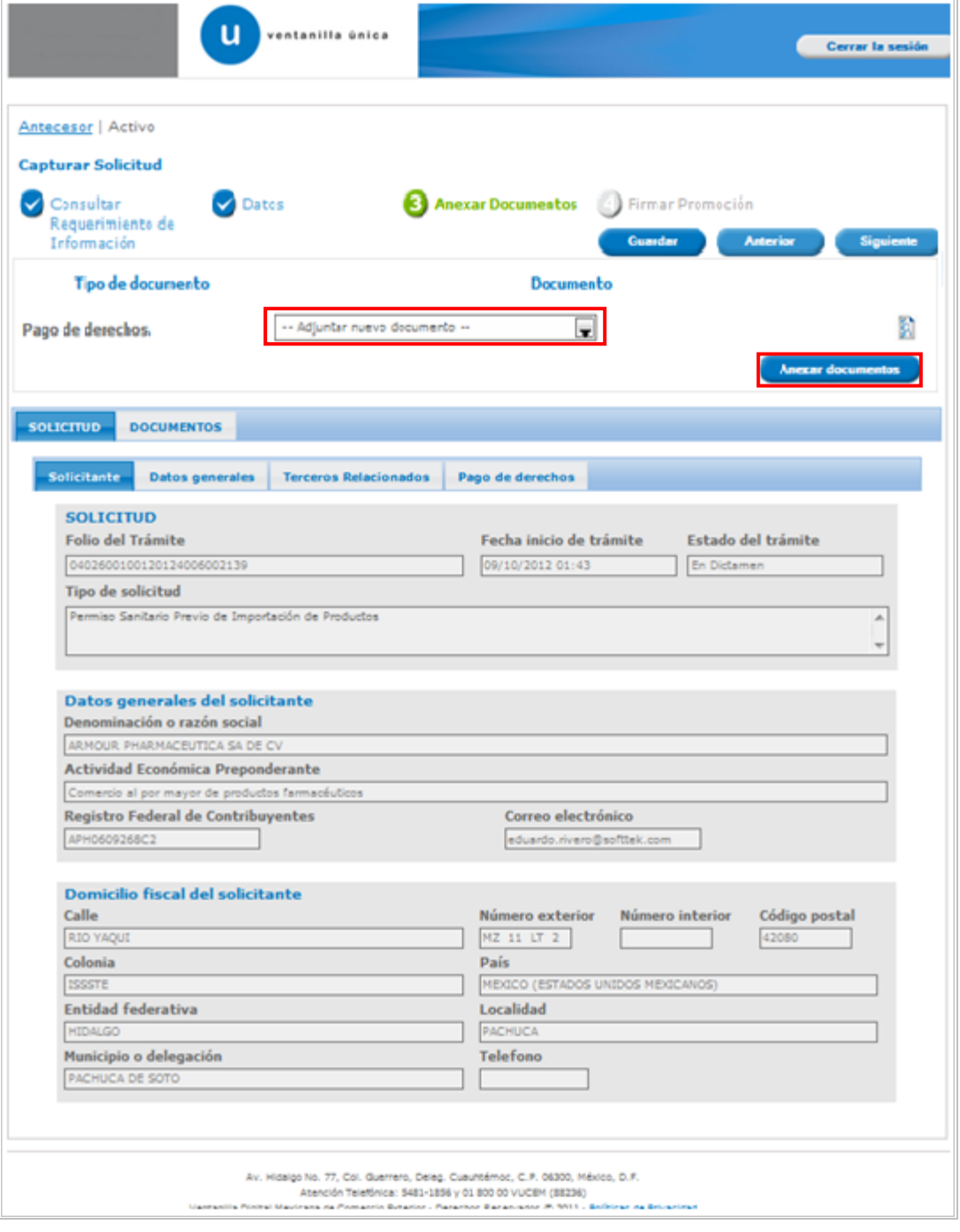

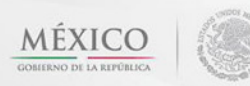

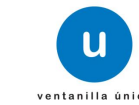

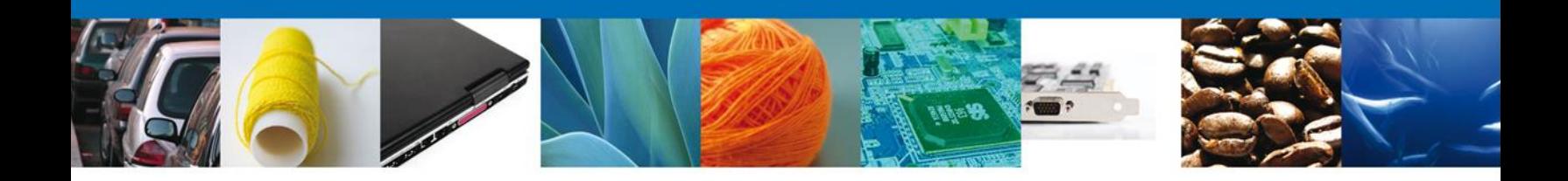

Al presionar **Anexar Documentos** el sistema permite indicar la **ubicación** del documento, se selecciona y al finalizar damos clic en **Anexar.**

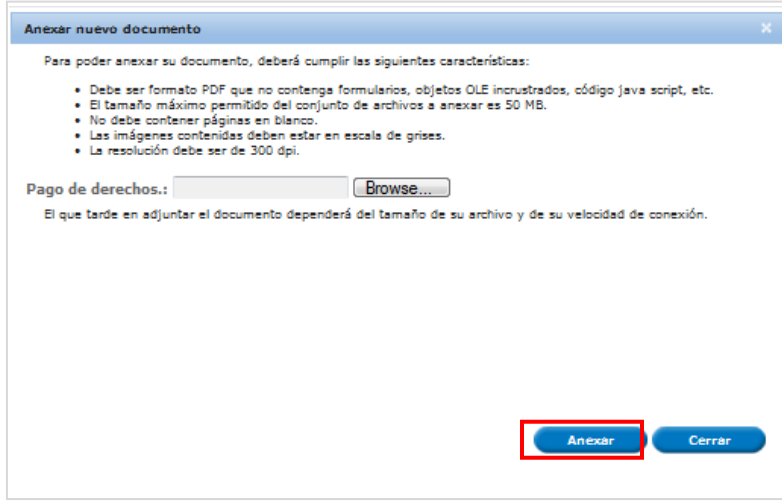

#### <span id="page-44-0"></span>**FIRMAR PROMOCIÓN**

Para atender el requerimiento, se requiere **realizar la firma** de la tarea, se adjuntan los datos de la firma y se confirma el firmado.

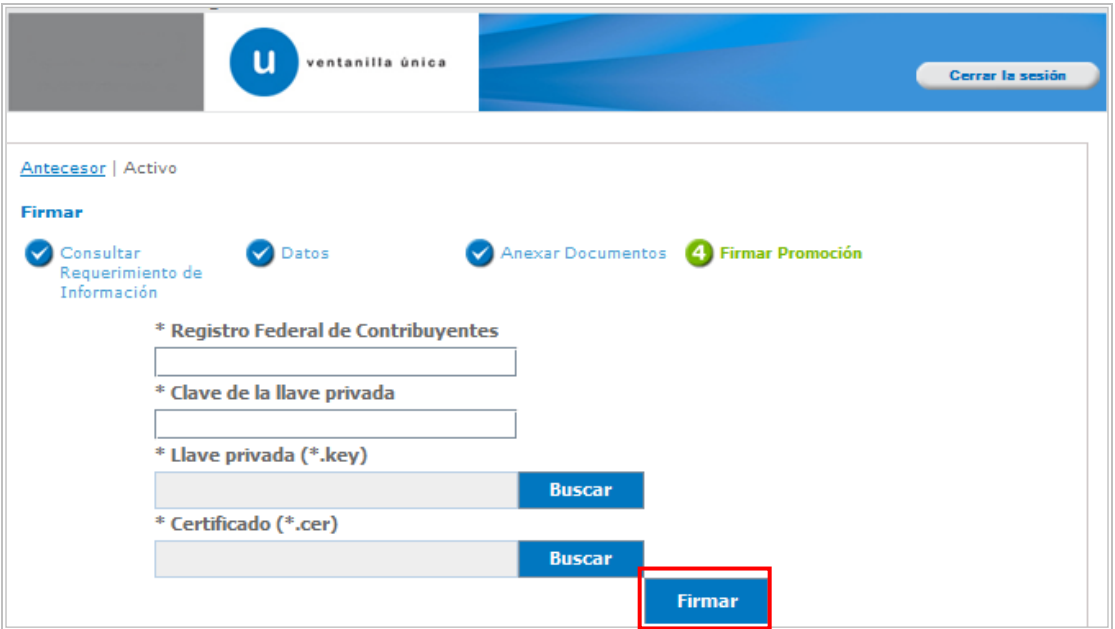

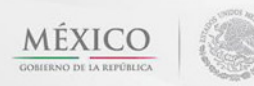

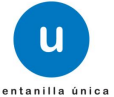

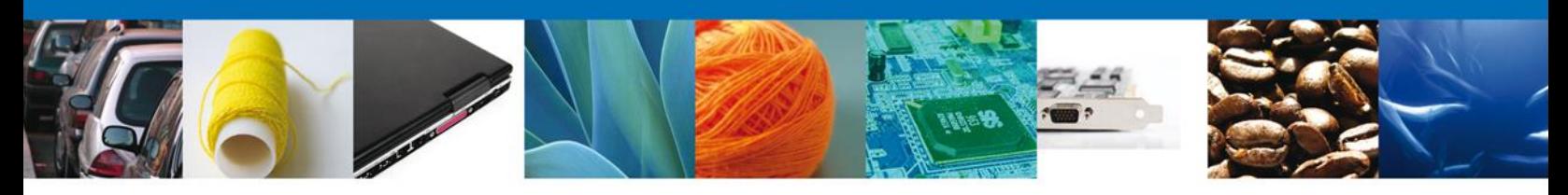

## <span id="page-45-0"></span>**ACUSES Y RESOLUCIONES**

La aplicación informa que **el requerimiento se registró exitosamente, muestra el número de folio, genera y envía el Acuse de Recepción de promoción.**

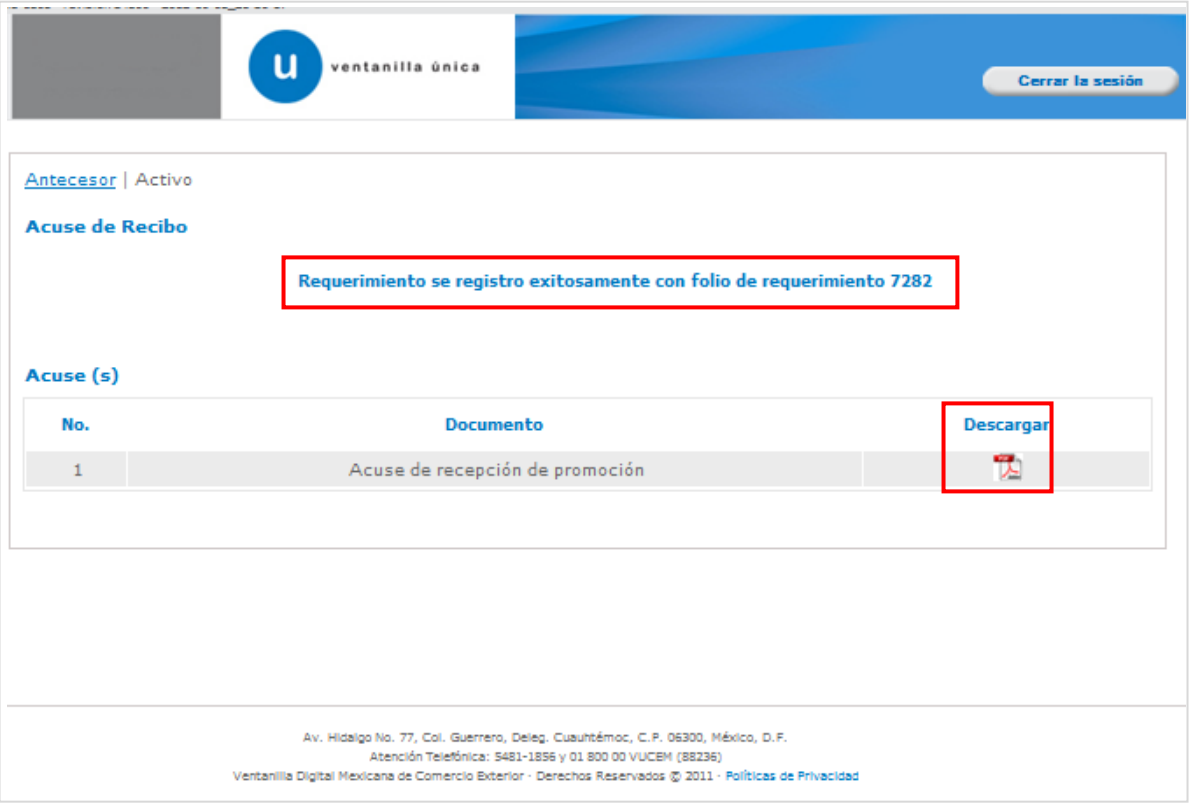

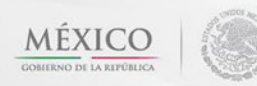

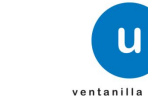

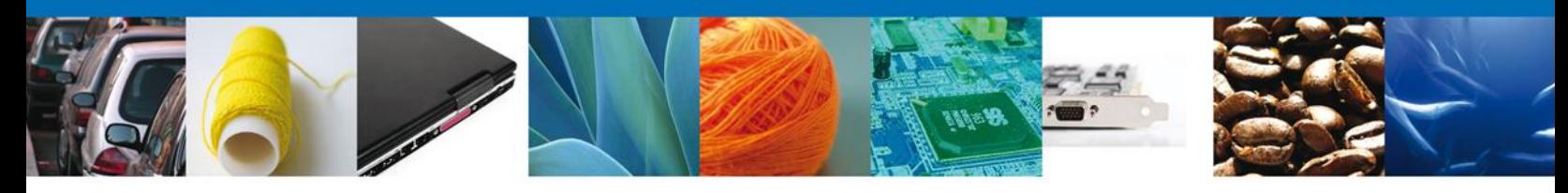

El usuario puede descargar el acuse de recepción de promoción accediendo a la liga que así lo indica, el **Acuse de Promoción** recibido se muestra a continuación:

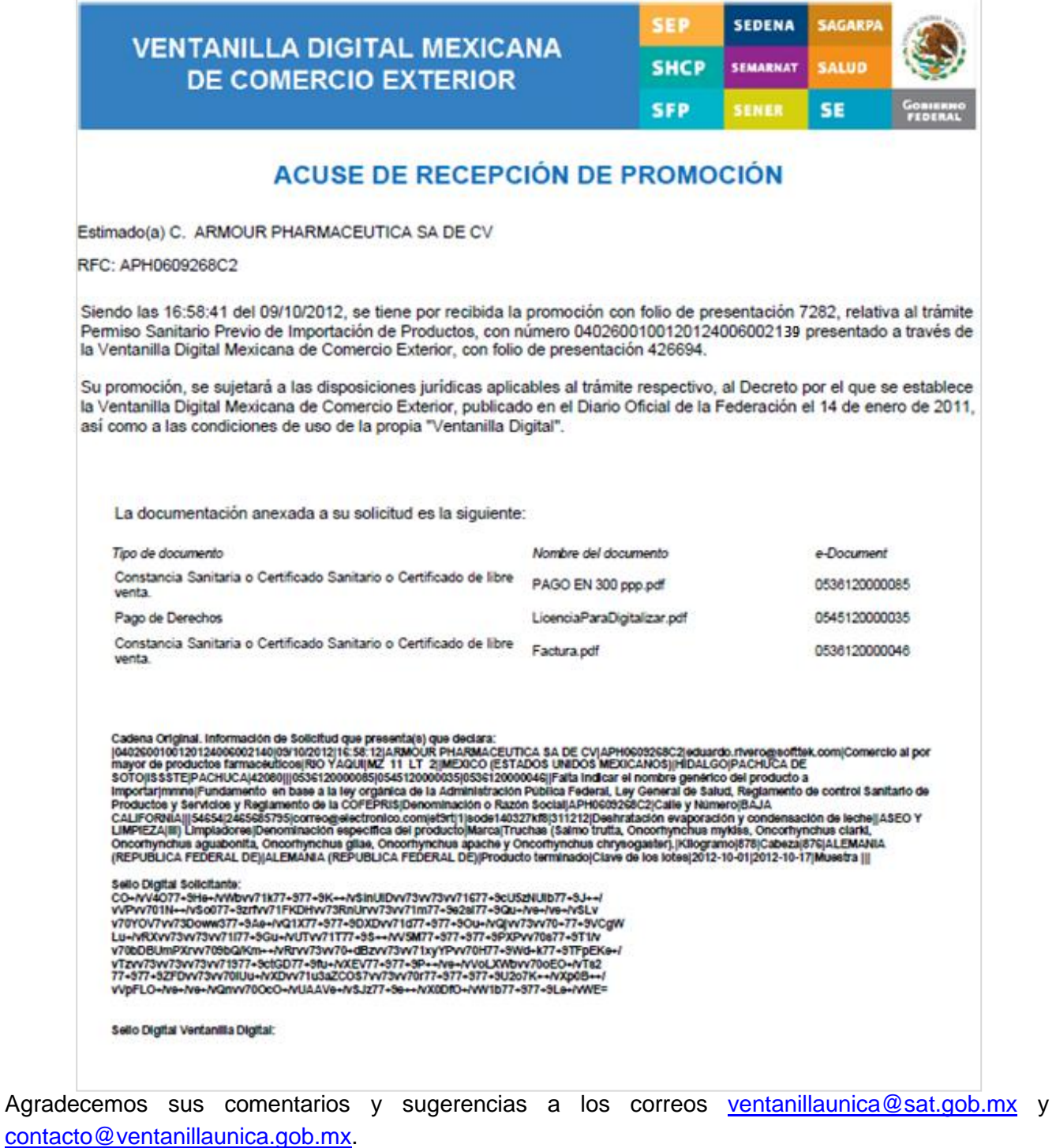

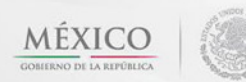

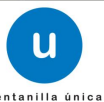